## <span id="page-0-0"></span>*Laitteisto-opas*

[N](#page-1-0)

**PCG-FR sarja**

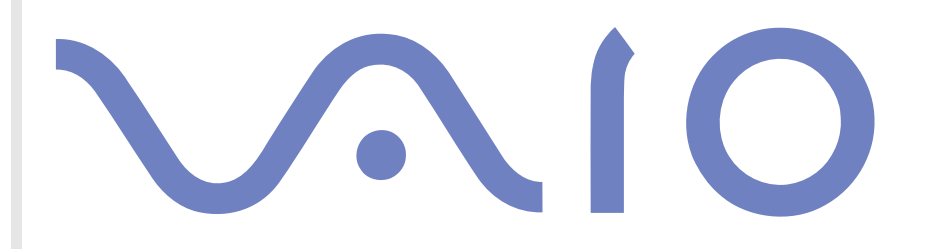

## <span id="page-1-0"></span>*Lue tämä ensin*

## *Tiedoksi*

© 2003 Sony Corporation. Kaikki oikeudet pidätetään.

Tätä käyttöopasta ja siinä kuvattua ohjelmistoa ei saa kokonaan tai osittain toisintaa, kääntää tai tuottaa mihinkään koneella luettavaan muotoon ennen kirjallista valtuutusta.

Sony Corporation ei anna mitään takuuta tähän käyttöoppaaseen, ohjelmistoon tai muihin siinä oleviin tietoihin eikä näin ollen myönnä mitään takuita tämän käyttöoppaan, onjelmiston tai muun tiedon kaupaksikäyvyydestä tai sopivuudesta mihinkään tiettyn tarkoitukseen. Sony Corporation ei ole missään tapauksessa vastuussa mistään tahattomasta, seuraamuksellisesta tai erityisistä vahingoista, jotka johtuvat tai liittyvät tähän käyttöoppaaseen, ohjelmistoon tai muusta sen sisältämästä tiedosta tai sen käytöstä.

*1*

[N](#page-2-0)

 $\lhd$ 

Macrovision: Tämän tuote on sisältää Yhdysvaltojen patenttien ja muiden omistusoikeuksien tekijänoikeudella suojattua teknologiaa. Macrovisionin on valtuutettava tämän tekijänoikeudella suojatun teknologian käyttö ja se on tarkoitettu vain koti- ja muuhun rajoitettuun katselukäyttöön, ellei Marcovision on toisin valtuuttanut. Käänteisrakentaminen tai purkaminen on kielletty.

Käyttöoppaassa ei ole määritelty ™ tai ® -merkkejä.

Sony Corporation pidättää oikeuden tehdä muutoksia tähän käyttöoppaaseen tai sen sisältämiin tietoihin milloin tahansa ilman ennakkoilmoitusta. Tässä kuvatut ohjelmat kuuluvat erillisen käyttöoikeussopimuksen alaisuuteen.

**Ota huomioon, että tämän käyttöoppaan kuvat eivät välttämättä koske sinun malliasi. Katso VAIO -tietokoneesi määritykset Specifications -asiakirjasta.**

### <span id="page-2-0"></span>*ENERGY STAR*

Sony on ENERGY STAR -kumppanina määrittänyt, että tämä tuote täyttää ENERGY STAR:IN energiatehokkuutta koskevat määritelmät. International ENERGY STAR Office Equipment Program on kansainvälinen ohjelma, joka edistää energian säästämistä tietokoneiden ja niihin liityvien toimistolaitteiden kautta. Ohjelma tukee tehokkaasti energian kulutusta vähentävien tuotteiden kehittämistä ja levitystä. Se on avoin järjestelmä, johon liikkeenharjoittajat voivat osallistua vapaaehtoisesti. Kohdetuotteet ovat toimistolaitteita, kuten tietokoneet, näytöt, tulostimet, faksit ja kopiokoneet. Standardit ja logot ovat yhdenmukaisia kaikissa osallistujamaissa.

ENERGY STAR on Yhdysvalloissa rekisteröity tavaramerkki.

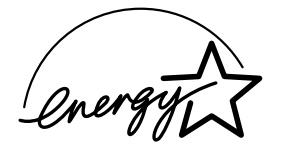

## *Omistajan merkintä*

Sarja- ja mallinumero löytyvät Sony -tietokoneesi pohjasta. Kirjoita numerot talteen ja ilmoita ne ottaessasi yhteyttä VAIO-Link -palveluun. Katso myös painettua **Specifications** -asiakirjaa.

[N](#page-3-0)

## <span id="page-3-0"></span>*Turvallisuutta koskevia tietoja*

#### *Yleistä*

- ❑Laitteen avaaminen, mistä syystä tahansa, saattaa aiheuttaa vauroita, jota takuu ei kata.
- ❑ Sähköiskun välttämiseksi, älä avaa koteloa. Anna laitteen huoltaminen ainoastaan ammattitaitoisen henkilön tehtäväksi.
- ❑Tulipalo- ja sähkövaaran estämiseksi, älä altista VAIO -tietokonettasi sateelle tai kosteudelle.
- ❑Mahdollisen kaasuvuodon sattuessa, älä käytä modeemia tai puhelinta vuotokohdan läheisyydessä.
- ❑Älä käytä modeemia voimakkaassa sähkömyrskyssä.
- ❑Kysy lisäakun vaihto-ohjeet lähimmästä Sony-huoltokeskuksesta.
- ❑Ennen kuin kytket oheislaitteita, sammuta tietokone ja kaikki oheislaitteet.
- ❑Kytke virtajohto ainoastaan sen jälkeen, kun kaikki kytkentäkaapelit on kytketty.
- ❑Käynnistä tietokone ainoastaan sen jälkeen, kun olet sammuttanut kaikki oheislaitteet.
- ❑Älä siirrä tietokonettasi, jos järjestelmä on **Standby** -tilassa.
- ❑ Joidenkin esineiden magneettiset ominaisuudet saattavat vaurioittaa vakavasti kovalevyasemaa. Ne voivat poistaa kovalevyasemalta tietoja, jonka seurauksena tietokone toimii väärin. Älä aseta tietokonettasi magneettikenttiä säteilevien esineiden lähelle tai päälle, pääasiassa:
	- ❑Televisiot
	- ❑Kaiuttimet
	- ❑Magneetit ja magneettiset rannekkeet.

[N](#page-4-0)

<span id="page-4-0"></span>❑ Audio- ja kuvavääristymää saattaa esiintyä, jos tämä laite asetetaan sähkömagneettista säteilyä lähettävän laitteen välittömään läheisyyteen.

## *Kytkennät*

- ❑Älä koskaan asenna modeemin tai puhelimen kytkentäjohtoja voimaakkaan ukkosmyrskyn aikana.
- ❑ Älä koskaan asenna puhelinjakkia märkiin tiloihin, ellei jakkia ole nimenomaan suunniteltu ulkokäyttöön.
- ❑ Ole huolellinen asentaessasi tai muuttaessasi puhelinlinjoja.
- ❑ Käytä tietokonettasi ainoastaan mukana tulevan AC adapterin kautta. Tietokone kytketään kokonaan irti verkkojännitteestä irrottamalla AC adapteri.
- ❑ Varmista, että seinäkosketin on helppopääsyisessä paikassa.
- ❑ Älä koskaan kosketa eristämättömiä puhelinjohtoja tai liittimiä, ellei puhelinlinjaa ole kytketty irti verkosta.

[N](#page-5-0)

## <span id="page-5-0"></span>*Sääntömääräiset tiedot*

Täten Sony ilmoittaa, että tämä tuote on Euroopan direktiivin 1999/5/EC (radiolaitteistoja ja tietoliikennepäätteitä koskeva direktiivi) olennaisten vaatimusten tai muiden asiaan kuuluvien määräysten mukainen.

# $\epsilon$

#### **Ilmoitus yhdenmukaisuudesta**

Euroopan Unioni vaikuttaa tuotteiden vapaaseen liikkumiseen sisämarkkinoilla, jotta kaupankäyntiä rajoittavia teknisiä esteitä voidaan välttää. Tämän pyrkimyksen tuloksena useat EU-direktiivit pyytävät valmistajia valmistamaan tuotteensa olennaisia standardeja noudattamalla. Valmistajien on liitettävä myyntituotteisiinsa "CE" -merkki ja annettava "Ilmoitus yhdenmukaisuudesta" (DoC).

Yhdenmukaisuusilmoitukset on tarkoitettu ensisijaisesti markkinoiden valvontaviranomaisia varten todisteeksi siitä, että tuote täyttää vaaditut standardit. Tämän lisäksi Sony tarjoaa nämä Euroopan Unionin yhdenmukaisuusilmoitukset web-sivulla <http://www.compliance.sony.de> palveluna asiakkailleen.

Voit etsiä kaikkia tietylle tuotteelle saatavilla olevia Yhdenmukaisuusilmoituksia kirjoittamalla mallin nimi hakukenttään. Näytölle ilmestyy luettelo sopivista asiakirjoista ja ne voi ladata omalle koneelle. Ota huomioon, että ilmoitusten saatavuus riippuu EU-direktiivien tarkoituksesta ja yksittäisen tuotteen määrityksistä.

Tämä tuote noudattaa EN 55022 Luokka B ja EN 55024 -normeja seuraavissa käyttökohteissa: asuinrakennukset, kaupalliset toimintaja kevyt-teollisuuden tilat.

Tämä tuote on testattu ja se noudattaa EMC-direktiivin (sähkömagneettinen yhteensopivuus) rajoituksia käytettäessä kytkentäkaapeleita, joiden pituus ei ylitä 3 metriä (9,8 jalkaa).

Ennen kuin aktivoit sisäänrakennetun modeemin, lue **Modem Regulations flyer** -kirjanen.

Optinen levyasema on luokiteltu CLASS 1 LASER PRODUCT -luokituksella ja se noudattaa Lasertuotteiden turvallisuusstandardia EN 60825-1. Korjaukset ja huolto on suoritettava ainoastaan valtuutetun Sony-teknikon toimesta. Väärät korjaukset ja väärä käyttö saattaa aiheuttaa turvallisuusvaaroja.

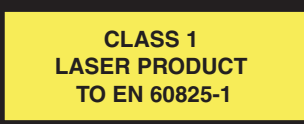

[N](#page-6-0)

## <span id="page-6-0"></span>*Li-ion -akkujen hävittäminen*

- ❑ Älä käsittele vaurioituneita tai vuotavia li-ion -akkuja. Hävitä loppuun käytetyt akun viipymättä ja asianmukaisesti.
- ❑ Räjähdysvaara, jos akku on väärin vaihdettu. Vaihda ainoastaan saman- tai vastaavantyyppiseen valmistajan suosittelemaan akkuun. Hävitä käytetyt akut valmistajan antamia ohjeita noudattamalla.
- ❑ Tässä laitteessa käytetty akku saattaa aiheuttaa väärin käsiteltynä tuli- tai kemiallisen palovaaran. Älä pura, kuumenna yli 60°C (140°F) asteiseksi tai polta tuhkaksi.
- ❑ Hävitä käytetyt akut viipymättä ja asianmukaisesti.
- ❑ Pidä loitolla lapsista.
- ❑Joillakin alueilla li-ion -akkuja ei saa hävittää kotitalous- tai toimistojätteiden mukana.
- ❑Käytä julkista keräysjärjestelmää.

## *Sisäisen muistin vara-akun hävittäminen*

- ❑ Tietokoneessasi on sisäisen muistin vara-akku, jota ei yleensä tarvitse vaihtaa tuotteen eliniän aikana. Ota yhteyttä VAIO-Link -palveluun, jos tämä akku on vaihdettava.
- ❑Räjähdysvaara, jos akku on väärin vaihdettu.
- ❑Hävitä loppuun käytetyt akun asianmukaisesti.
- ❑ Joillakin alueilla li-ion -akkuja ja muita vaarattomia akkuja ei saa hävittää kotitalous- tai toimistojätteiden mukana.
- ❑Käytä julkista keräysjärjestelmää.

[N](#page-7-0)

## <span id="page-7-0"></span>*Tervetuloa*

Kiitos Sony VAIO -tietokoneen hankkimisesta. Sony on yhdistänyt johtavan audio-, video-, tietojenkäsittelyja viestintäteknologian tuotteeseen, joka tarjoaa sinulle alan viimeistä pc-tekniikkaa.

*7*

[N](#page-8-0)

 $\lhd$ 

Tässä ovat pääominaisuudet, joista voit nauttia:

- ❑ **Erinomainen suorituskyky**.
- ❑**Siirrettävyys** - Ladattavalla akulla voit käyttää tietokonetta tunteja ilman AC-virtalähdettä.
- ❑ **Sonyn audio- ja videolaatu** Korkean näyttötarkkuuden nestekidenäytön avulla voit hyödyntää kaikkein edistyksellisimpiä multimediasovelluksia, pelejä ja viihdeohjelmia.
- ❑ **Multimediaominaisuudet** Nauti audio- ja video-CD-levyistä.
- ❑ **Yhdistettävyys** Tietokoneessasi on Ethernet, USB 2.0 (High-speed/Full-speed/Low-speed) ja i.LINK -toiminnot. i.LINK on kaksisuuntainen digitaalinen käyttöliittymä tietojen vaihtamista varten. Memory Stick -muistikortin avulla voit helposti vaihtaa ja jakaa digitaalisia tietoja yhteensopivien tuotteiden kanssa.
- ❑ **Windows** Järjestelmääsi kuuluu Microsoft's Windows XP Professional tai Home Edition\* -käyttöjärjestelmä ja Service Pack 1.
- ❑ **Yhdeydet** Pääset suosittuihin online-palveluihin, lähetät ja vastaanotat sähköpostia, surffaat Internetissä.
- ❑ **Erinomainen asiakastuki** Jos sinulla on ongelmia tietokoneesi kanssa, voit etsiä VAIO-Link Internetsivulta mahdollisen ratkaisun:

#### <http://www.vaio-link.com>

Ennen kuin otat yhteyttä VAIO-Link -palveluun yritä korjata ongelma lukemalla tämä käyttöopas, painettu **Guide to Troubleshooting and Using the VAIO Recovery and Documentation Disc**\*, **Guide to Troubleshooting and Recovering your VAIO system**\* -opas tai oheislaitteiden tai ohjelmien käyttöoppaat ja ohjetiedostot.

\* Mallistasi riippuen.

#### <span id="page-8-0"></span>*Tervetuloa*

## *Asiakirjapaketti*

Asiakirjapaketti sisältää painettua tietoa ja tietokoneellasi luettavia käyttäjän oppaita. Mallistasi riippuen käyttäjän oppaat löytyvät joko **VAIO Recovery and Documentation Disc** -levyn kohdasta **VAIO Info Centre** tai **kovalevyasemaltasi**.

#### *Painetut asiakirjat*

- ❑ **Getting Started** -esitteestä löydät lyhyen kuvauksen laitteesi osista ja kuinka tietokone valmistellaan käyttöä varten;
- ❑ **Specifications** -asiakirja sisältää määritystaulukon sekä luettelon mukana tulevista ohjelmista.
- ❑ **Guide to Troubleshooting and Using the VAIO Recovery and Documentation Disc**\* -oppaasta löydät ratkaisut kaikkiin yleisiin ongelmiin, tietoa tietokoneesi mukana tulevan **VAIO Recovery and Documentation Disc** -levyn tarkoituksesta ja käytöstä sekä tietoja VAIO-Linkistä. TAI:

**Guide to Troubleshooting and Recovering your VAIO system**\* -oppaasta löydät ratkaisut yleisiin ongelmiin, selityksen **VAIO-kovalevyaseman palauttamisesta** sekä tietoja VAIO-Linkistä;

- ❑**Sony Guarantee** ehdot;
- ❑**Safety Regulations** -kirjanen;
- ❑**Modem Regulations** -kirjanen;

\* Mallistasi riippuen.

[N](#page-9-0)

## <span id="page-9-0"></span>*Ei-painetut asiakirjat*

**VAIO Info Centre** tarjoaa seuraavat oppaat:

- ❑**Laitteisto-opas** (tämä opas);
- ❑**Ohjelmisto-opas**, joka sisältää lyhyen kuvauksen VAIO järjestelmien ohjelmien ominaisuuksista.

## *Muut lähteet*

- **1 Online Help** -tiedostoista löydät yksityiskohtaista tietoa käyttämäsi ohjelman ominaisuuksista ja vianetsinnästä.
- **2**Osoitteesta<http://www.club-vaio.com>löydät online-opetusohjelmia VAIO-suosikkiohjelmastasi.

[N](#page-10-0)

## <span id="page-10-0"></span>*Ergonomiaa koskevia tietoja*

Tulet käyttämään tietokonettasi kannettavana laitteena useissa eri ympäristöissä. Aina, kun se on mahdollista, sinun tulisi yrittää ottaa huomioon seuraavat ergonomiaa koskevat ohjeet sekä kiinteissäettä liikkuvissa työskentely-ympäristöissä:

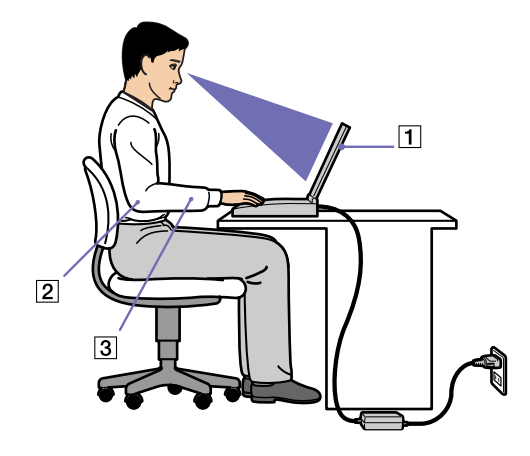

- ❑ **Tietokoneesi sijoittaminen** - Aseta tietokone suoraan eteesi (1). Pidä käsivartesi vaakatasossa (2), ranteet neutraalissa, mukavassa asennossa (3) näppäimistöä, kosketusalustaa tai ulkoista hiirtä käyttäessäsi. Anna olkavarsiesi riippua luonnollisesti. Pidä taukoja tietokonetyöskentelyn lomassa. Liiallinen tietokoneen käyttäminen saattaa jännittää lihaksia ja jänteitä.
- ❑ **Huonekalut ja asento** Istu tuolissa, jossa on hyvä selkänoja. Säädä tuolin korkeus siten, että jalkasi ovat tasaisesti lattiassa. Jalkatuki saattaa tehdä asennostasi mukavamman. Istu rennosti, suorassa asennossa ja vältä kumartumasta eteenpäin tai nojaamasta liikaa taaksepäin.

[N](#page-11-0)

- <span id="page-11-0"></span>**Laitteisto-opas**
- ❑ **Tietokoneen näytön katselukulma** - Kallista näyttö sopivaan katseluasentoon. Voit vähentää silmiesi jännittymistä ja lihasten väsymistä kallistamalla näyttö oikeaan asentoon. Säädä myös näytön kirkkaus sopivaksi.
- ❑ **Valaistus** Valitse tila, jossa ikkunat ja valot eivät häikäise näyttöä tai synnytä heijastumista. Epäsuoran valaistuksen käyttö estää näytöllä näkyvät kirkkaan pisteet. Voit myös hankkia näyttöösi lisävarusteita, jotka vähentävät häikäisyä. Sopiva valaistus lisää mukavuuttasi ja työtehokuuttasi.
- ❑ **Ulkoisen näytön sijoittaminen** Kun käytät ulkoista näyttöä, aseta näyttö mukavalle katseluetäisyydelle. Varmista, että näyttöruutu on silmien tasolla tai hieman sitä alempana monitorin edessä istuessasi.

[N](#page-12-0)

<span id="page-12-0"></span>Kun olet lukenut ja noudattanut painetussa **Getting Started** -oppaassa ja **Specifications** -asiakirjassa annettuja ohjeita, voit alkaa käyttää tietokonettasi turvallisesti ja luottamuksella. Lue tämä opas loppuun, jolloin voit käyttää VAIO -tietokonettasi kaikkein monipuolisimmalla tavalla.

- ❑[Ohjauslaitteiden ja liittimien sijainti \(sivu](#page-13-1) 13)
- ❑[Virtalähteen kytkeminen \(sivu](#page-18-0) 18)
- ❑[Tietokoneesi käyttöön valmistelu Sony Notebook Setup -ohjelmalla \(sivu](#page-21-0) 21)
- ❑[Videomuistin koon muuttaminen \(sivu](#page-23-0) 23)
- ❑[Tietokoneen sammuttaminen turvallisesti \(sivu](#page-24-0) 24)
- ❑[Näppäimistön käyttäminen \(sivu](#page-25-0) 25)
- ❑[Näppäimistön käyttäminen \(sivu](#page-25-0) 25)
- ❑[Levyaseman käyttäminen \(sivu](#page-29-0) 29)
- ❑[Levykeaseman käyttäminen \(sivu](#page-34-0) 34)
- ❑[PC-korttien käyttäminen \(sivu](#page-36-0) 36)
- ❑[Memory Stick -muistikortin käyttäminen \(sivu](#page-39-0) 39)
- ❑[Modeemin käyttäminen \(sivu](#page-42-0) 42)
- ❑[Virransäästötilojen käyttäminen \(sivu](#page-44-0) 44)

[N](#page-13-0)

## <span id="page-13-1"></span><span id="page-13-0"></span>*Ohjauslaitteiden ja liittimien sijainti Oikealla*

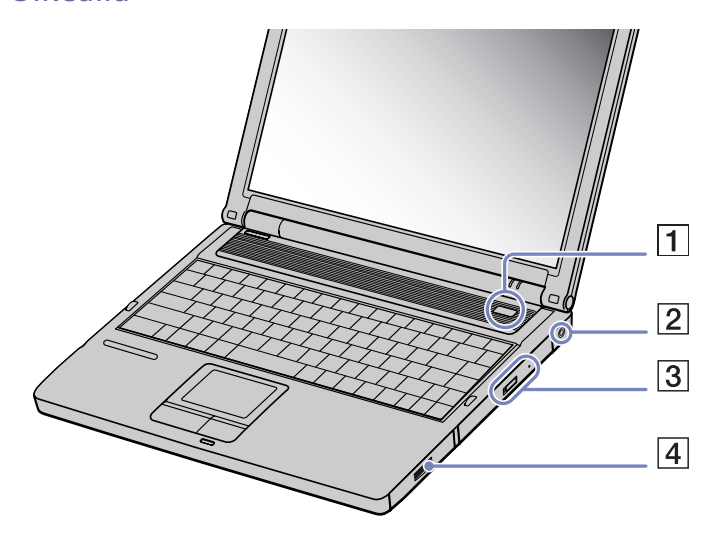

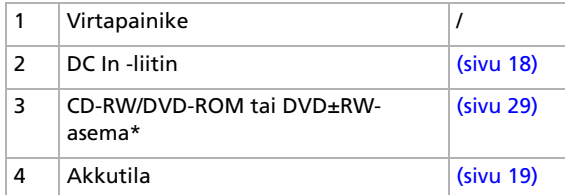

\* Mallistasi riippuen. Lue lisätietoja painetusta **Specifications** -asiakirjasta.

*13*

[N](#page-14-0)

#### <span id="page-14-1"></span><span id="page-14-0"></span>*Vasemmalla*

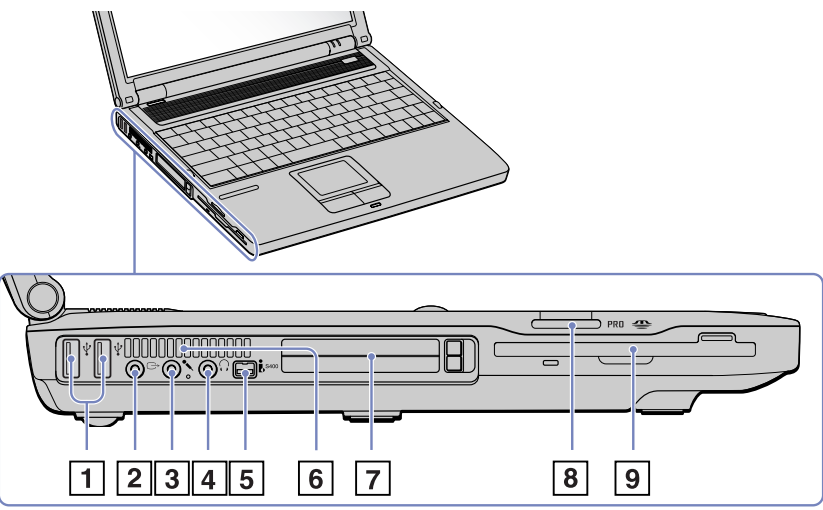

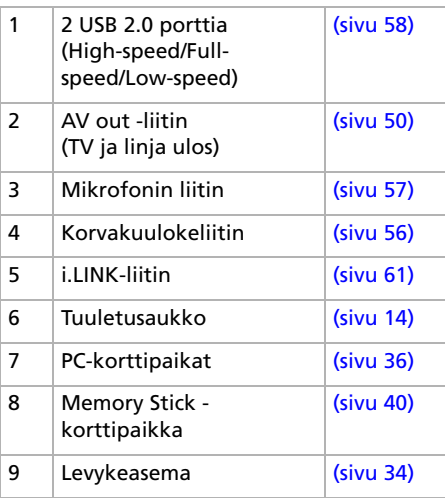

**A** Älä peitä tuuletusaukkoa, kun tietokone on käynnissä.

[N](#page-15-0)

<span id="page-15-0"></span> $\boxed{1}$  $\boxed{2}$  $\boxed{3}$  $\overline{4}$  $\boxed{5}$  $\boxed{6}$ <u>ರ ರ ರ</u> <u>du</u> **fl** 面  $\bigcirc$  $\mathbb{F}$  $\bigcirc$  $\Box$  $\vert 7 \vert$  $\boxed{8}$  $\boxed{9}$  $10$ 13  $\boxed{11}$   $\boxed{12}$ 

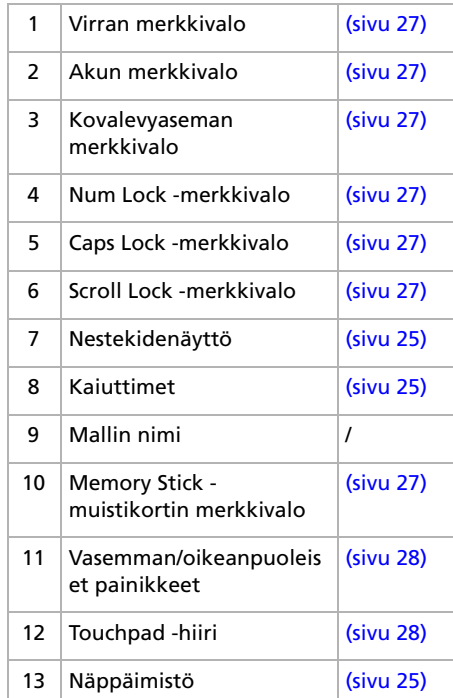

*15*

<span id="page-16-0"></span>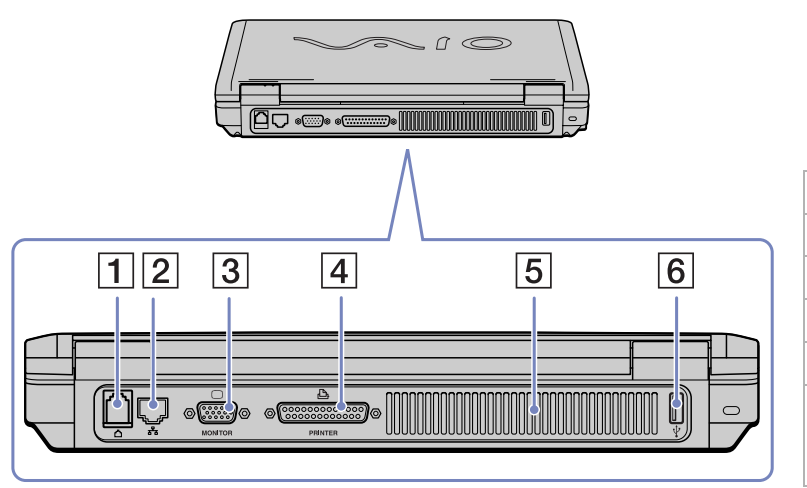

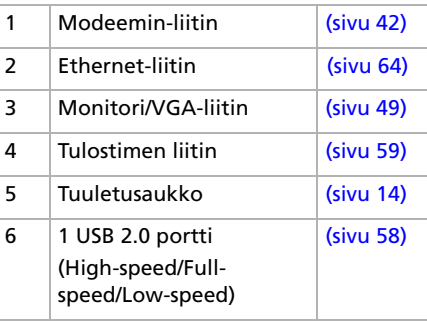

*16*

## <span id="page-17-0"></span>*Pohjassa*

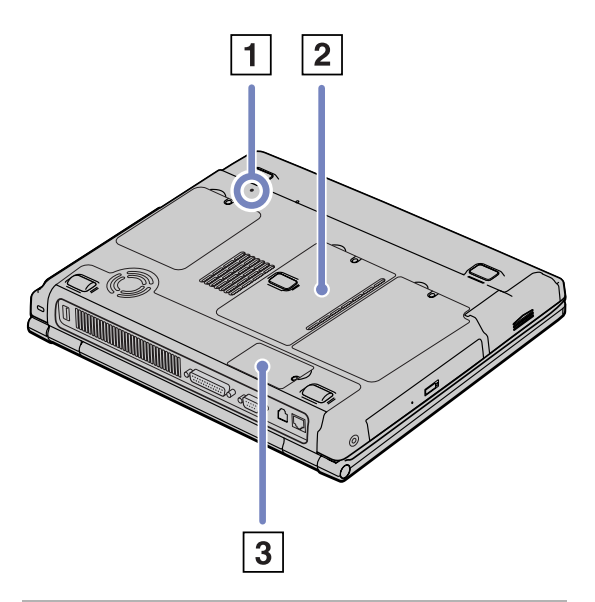

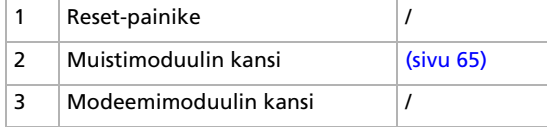

*17*

## <span id="page-18-2"></span><span id="page-18-0"></span>*Virtalähteen kytkeminen*

Voit virtalähteenä käyttää joko AC adapteria tai ladattavaa akkua.

## <span id="page-18-1"></span>*AC adapterin käyttäminen*

AC adapteria käytetään seuraavalla tavalla:

- **1**Kytke AC adapteriin liitetty johto (1) tietokoneen DC In -liittimeen (2).
- **2**Kytke virtajohdon (3) toinen pää AC adapteriin.
- **3**Kytke virtajohdon toinen pää vaihtovirtakoskettimeen (4).

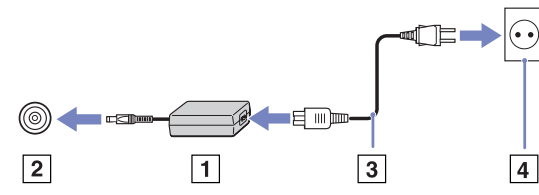

**E**D Käytä tietokonettasi ainoastaan mukana tulevan AC adapterin kautta.

Tietokone kytketään kokonaan irti verkkojännitteestä irrottamalla AC adapteri.

Varmista, että seinäkosketin on helppopääsyisessä paikassa.

[N](#page-19-1)

## <span id="page-19-1"></span><span id="page-19-0"></span>*Akun käyttäminen*

#### Tietokoneen akkua ei ole ladattu täyteen ostohetkellä.

#### *Akun asettaminen*

Akku asetetaan tietokoneeseen seuraavalla tavalla:

**1**Avaa akkutilan kansi.

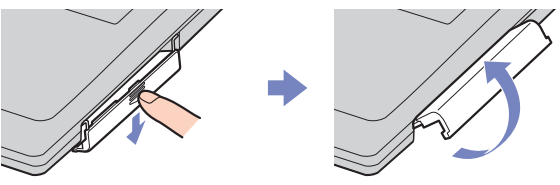

- **2**Aseta akku tarrapuoli ylöspäin tietokoneen akkutilaan.
- **3**Sulje akkutilan kansi painamalla, kunnes se napsahtaa kiinni.
- Kun tietokone on kytketty suoraan vaihtovirtalähteeseen ja akku on asetettu akkutilaan, tietokone käyttää vaihtovirtakoskettimesta tulevaa virtaa.

#### *Akun lataaminen*

Akku ladataan seuraavalla tavalla:

- **1**Kytke AC adapteri tietokoneeseen.
- **2** Aseta akku akkutilaan.

Tietokone lataa akun automaattisesti (akun merkkivalo kaksoisvilkkuu akkua ladattaessa). Mallistasi riippuen, tietokoneessasi on yksi tai kaksi akun merkkivaloa.

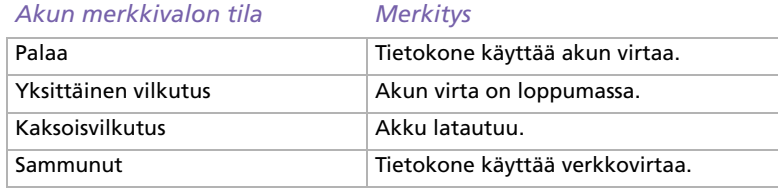

[N](#page-20-0)

*20*

[N](#page-21-1)

 $\lhd$ 

<span id="page-20-0"></span>Kun akun virta on loppumassa, sekä akun että virran merkkivalot vilkkuvat.

Pidä akku tietokoneessa, kun tietokone on kytketty suoraan verkkovirtaan. Akun latautuminen jatkuu tietokonetta käyttäessäsi.

Jos akun virran taso laskee alle 10%, sinun on kytkettävä joko AC adapteri akun lataamista varten tai sammutettava tietokone ja vaihdettava täyteen ladattu akku tietokoneeseen.

Tietokoneesi mukana tuleva akku on li-ion -akku ja sen voi ladata uudelleen milloin tahansa. Osittain tyhjentyneen akun lataaminen ei vaikuta akun käyttöikään.

Akun merkkivalo palaa, kun käytät akkua virtalähteenä. Kun akku on kulunut melkein loppuun, sekä akun että virran merkkivalot alkavat vilkkua.

Joidenkin sovellusohjelmien ja oheislaitteiden kohdalla tietokoneesi ei ehkä siirry **Hibernate** -tilaan, vaikka akku on melkein kulunut loppuun. Tietojen menettämisen välttämiseksi akkuvirtaa käytettäessä, tallenna tiedot usein ja aktivoi manuaalisesti virranhallintatila, kuten **Standby** tai **Hibernate**.

Kun tietokone on kytketty suoraan vaihtovirtalähteeseen ja akku on asetettu akkutilaan, tietokone käyttää vaihtovirtakoskettimesta tulevaa virtaa.

#### *Akun poistaminen*

Akku poistetaan seuraavalla tavalla:

- **1**Sammuta tietokone.
- **2**Avaa akkutilan kansi.
- **3**Ota akku ulos.
- **4**Sulje akkutilan kansi.
- ≰ Saatat menettää tietoja, jos poistat akun tietokoneen ollessa käynnissä eikä sitä ole kytketty AC adapteriin tai jos poistat akun tietokoneen ollessa **Standby** -tilassa.

## <span id="page-21-1"></span><span id="page-21-0"></span>*Tietokoneesi käyttöön valmistelu Sony Notebook Setup -ohjelmalla*

**Sony Notebook Setup** -hyötyohjelmalla saat tietoja järjestelmästä, voit määrittää järjestelmälle suosikkiasetuksiasi sekä asettaa salasanan VAIO-tietokoneesi suojausta varten.

Sony Notebook Setup -hyötyohjelman käyttäminen:

- **1**Napsauta **Windows** -tehtäväpalkin **Start** -painiketta.
- **2** Valitse **All Programs** -valikosta **Sony Notebook Setup** ja napsauta sitten **Sony Notebook Setup**. Näytölle ilmestyy **Sony Notebook Setup** -ikkuna.

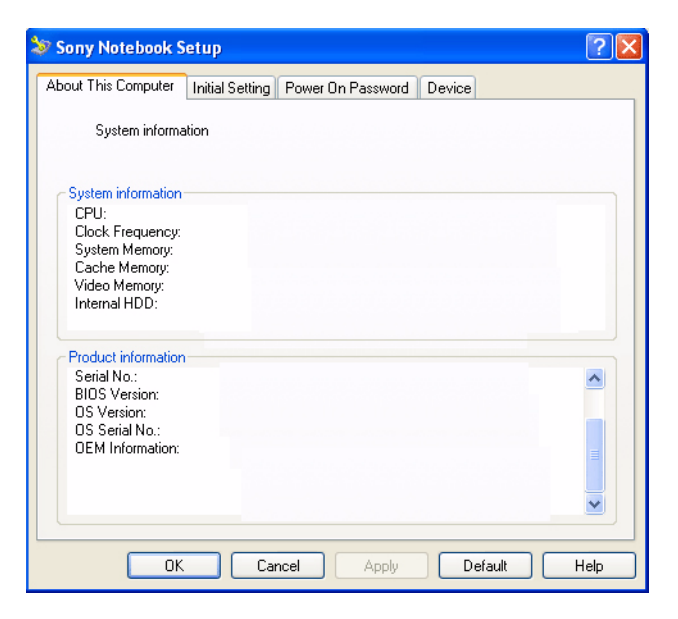

[N](#page-22-0)

[N](#page-23-1)

<span id="page-22-0"></span>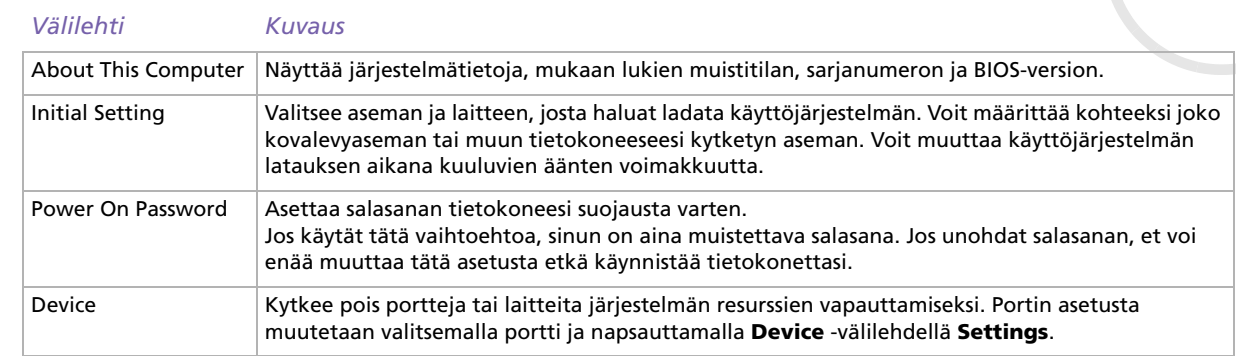

- **3**Valitse sen kohteen välilehti, jota haluat muuttaa.
- **4** Kun olet lopettanut, napsauta **OK**. Kohde on muutettu.
- ✍ Lisätietoja kaikista vaihtoehdoista löytyy ohjetiedostosta, jonka saat esiin napsauttamalla **Sony Notebook Setup** -ruudussa Help. Jos avaat **Sony Notebook Setup** -hyötyohjelman rajoitetuin käyttöoikeuksin, vain **About This Computer** -välilehti on näkyvissä.

## <span id="page-23-1"></span><span id="page-23-0"></span>*Videomuistin koon muuttaminen*

Voit muuttaa tietokoneesi videomuistin kokoa BIOS-ohjelmassa (Basic Input/Output System). Videomuistin koon muutos vaikuttaa automaattisesti tietokoneesi päämuistin kokoon.

Videomuistin koon kasvattaminen nopeuttaa graafisia sovelluksia, kuten kuvaeditoreita tai tietokonepelejä. Kuitenkin, mitä suuremmaksi määrität videomuistin koon, sitä vähemmän tavallista muistia sinulla on käytössäsi. Kun tavallista muistia on vähemmän käytettävissä, siirtyminen avointen sovellusten välillä saattaa hidastua.

Tietokoneesi videomuistin kokoa muutetaan seuraavalla tavalla:

- **1** Käynnistä tietokone. Varmista, että oheislaitteita (AC adapteria lukuun ottamatta) ei ole kytketty.
- **2** Kun näytölle ilmestyy Sony-logo, paina **<F2>**-näppäintä. BIOS setup -ikkuna ilmestyy näytölle.
- **3** Valitse **Advanced** -välilehti oikealle osoittavalla nuolinäppäimellä.
- **4** Valitse **Advanced** -välilehdeltä **UMA Video Memory size** alaspäin osoittavalla nuolella.
- **5** Paina **Enter**.

Näytölle ilmestyy ponnahdus-ikkuna, jossa on kolme muistikokoa: 32 MB, 64 MB ja 128 MB.

- **6** Valitse muistin koko ponnahdus-ikkunassa.
- **7** Paina **Enter**.

Muistin koko on muutettu.

- **8** BIOS setup -ikkunasta poistutaan painamalla **<Esc>** -näppäintä.
- **9** Valitse **Exit (save Changes)** ja paina **Enter**. Näytölle ilmestyy ponnahdus-ikkuna, jossa on kysymys: **Save configuration and exit now?**
- **10** Valitse **Yes** tallentaaksesi muutokset ja poistuaksesi ohjelmasta. Tietokone käynnistyy nyt uudelleen.

-tai-

valitse **No**, jos haluat palata BIOS setup -ikkunaan.

✍ Voit tarkistaa videomuistin koon VAIO Notebook Setup -ikkunan **About the Computer** -välilehdeltä.

[N](#page-24-1)

## <span id="page-24-1"></span><span id="page-24-0"></span>*Tietokoneen sammuttaminen turvallisesti*

On tärkeää, että sammutat tietokoneen oikein, jotta tallentamattomia tietoja ei menetetä.

Sammuta tietokone seuraavalla tavalla:

- **1**Sammuta kaikki tietokoneeseen kytketyt oheislaitteet.
- **2**Napsauta **Start** -painiketta.
- **3** Napsauta **Turn Off Computer**. Näytölle ilmestyy **Turn off computer** -ikkuna.
- **4** Napsauta **Turn Off**.
- **5** Vastaa kaikkiin asiakirjojen tallennus- tai muita käyttäjiä koskeviin kehotuksiin ja odota, että tietokone sammuu automaattisesti. Virran merkkivalo sammuu.

✍ Jos sinulla on ongelmia tietokoneesi sammuttamisessa, katso ohjeita painetusta **Troubleshooting guide** -oppaasta.

[N](#page-25-2)

## <span id="page-25-2"></span><span id="page-25-0"></span>*Näppäimistön käyttäminen*

Näppäimistösi on muutoin samanlainen kuin pöytäkoneen näppäimistö, mutta siinä on lisänäppäimiä, joilla suoritetaan erityisiä sylimikrokohtaisia tehtäviä.

Lisätietoja vakionäppäimistä löytyy **Windows Help and Support Center** -palvelusta. VAIO-Linkin web-sivuilta [\(www.vaio-link.com](http://www.vaio-link.com)) löytyy myös hakemistoja näppäimistön käyttämisestä.

#### <span id="page-25-1"></span>*<Fn> -näppäinyhdistelmät ja toiminnot*

*Yhdistelmät/Ominaisuus Toiminnot*

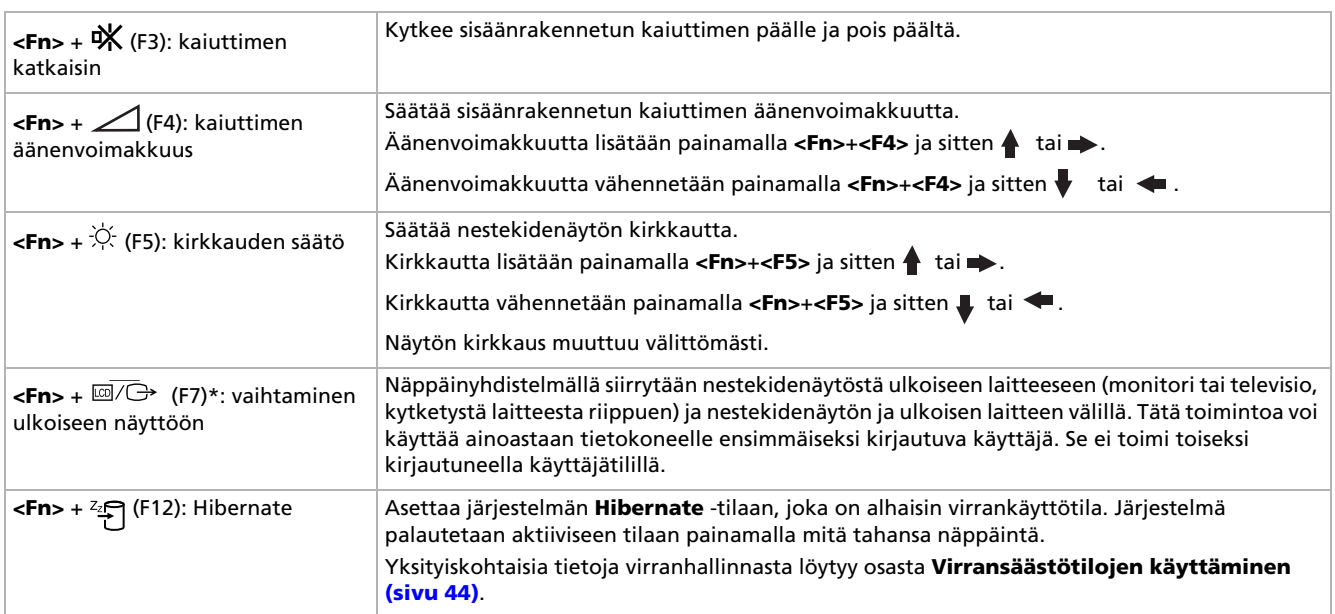

*25*

[N](#page-26-0)

<span id="page-26-0"></span>\* Tätä toimintoa voi käyttää ainoastaan ensimmäiseksi sisään kirjautuva käyttäjä. Se ei toimi, jos olet siirtynyt toiseen käyttäjätiliin. Jos toinen käyttäjä haluaa käyttää ulkoista monitoria tai televisiota, vaihda ulkoiseen monitoriin tai televisioon monitorin ominaisuuksien avulla.

**E**D Jotkut toiminnot eivät ole käytettävissä ennen kuin Windows on käynnistetty.

## *Äänen vianetsintä*

#### *Kaiuttimistani ei kuulu ääntä*

- ❑ Sisäänrakennetut kaiuttimet on ehkä sammutettu. Kytke kaiuttimet päälle painamalla **<Fn>**+**<F3>**.
- ❑ Kaiuttimen äänen voimakkuus saattaa olla minimiarvossa. Lisää äänenvoimakkuutta painamalla  $\times$ Fn>+ $\times$ F4> ja sitten  $\triangle$  tai  $\Rightarrow$  .
- ❑ Jos tietokoneesi käyttää akkuvirtaa tarkista, että akku on asetettu koneeseen oikein ja että se on ladattu.
- ❑ Jos käytät sovellusta, jossa on oma äänenvoimakkuuden säädin, tarkista, että äänenvoimakkuus on kytketty päälle.
- ❑Tarkista Windowsin äänenvoimakkuuden säätimet.

[N](#page-27-1)

## <span id="page-27-1"></span><span id="page-27-0"></span>*Merkkivalot*

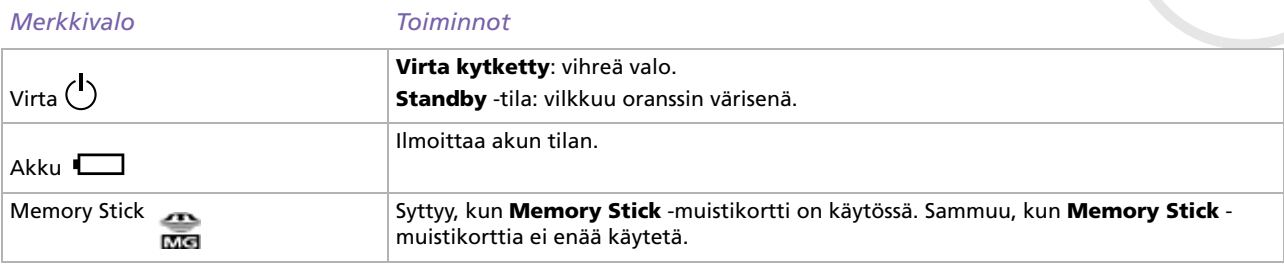

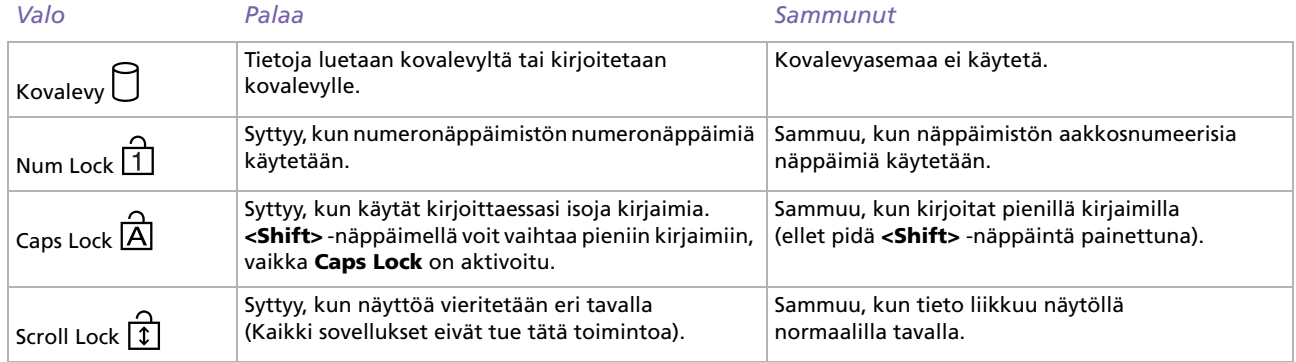

## <span id="page-28-1"></span><span id="page-28-0"></span>*Touchpad-hiiren käyttäminen*

Näppäimistöön kuuluu osoittimen kohdistuslaite, Touchpad-hiiri (1). Voit osoittaa, valita, vetää ja selata kohteita sisäänrakennettua Touchpad-hiirtä käyttämällä.

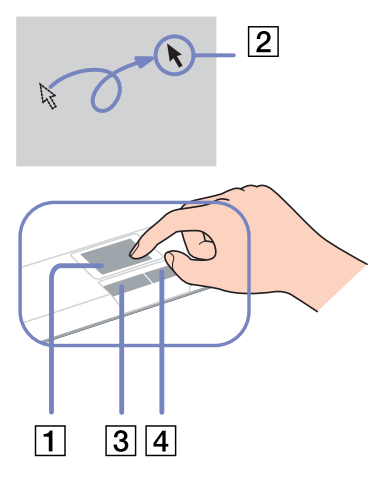

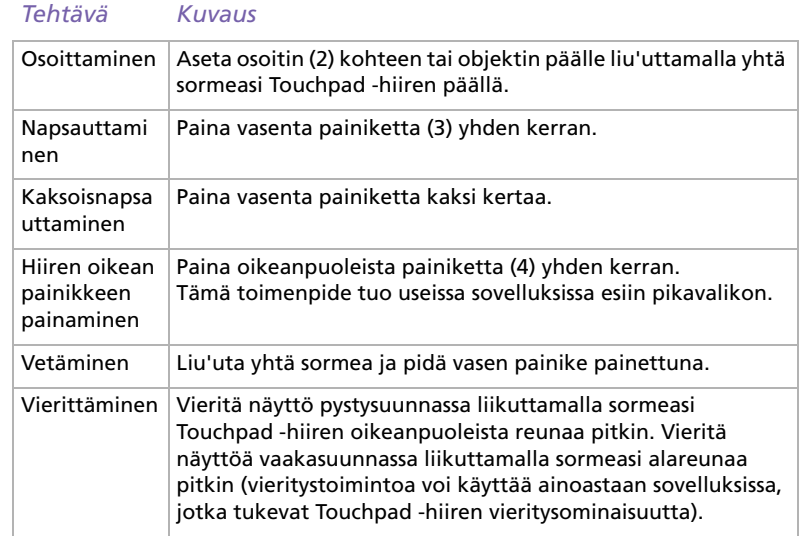

[N](#page-29-1)

## <span id="page-29-1"></span><span id="page-29-0"></span>*Levyaseman käyttäminen*

Tietokoneessasi on yksi levyasema. Katso mallikohtaiset tiedot **Specifications** -asiakirjasta.

Levy asetetaan asemaan seuraavalla tavalla:

- **1**Käynnistä tietokone.
- **2** Avaa asema painamalla eject-painiketta (1). Levykelkka liukuu ulos.
- **3** Paina levy kelkan keskelle tarkkapuoli ylöspäin niin, että se napsahtaa paikalleen.
- **4**Sulje levykelkka työntämällä sitä kevyesti.
- **E**D Jos sinulla on ongelmia levyjen käyttämisessä, katso ohjeita **Troubleshooting Guide** -oppaasta.

#### *CD- ja DVD\*-levyjen lukeminen ja kirjoittaminen*

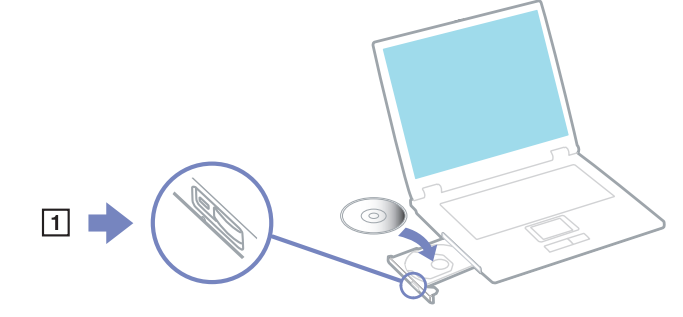

Noudata seuraavia suosituksia, jotta saat levystäsi optimaalisen hyödyn tietoja kirjoittaessasi (kutsutaan myös "polttamiseksi"):

- ❑ Jotta levyllä olevia tietoja voidaan lukea optisessa asemassa, sinun on suljettava istunto, kun poistat levyn. Noudata ohjelmiston mukana tulevia ohjeita tämän prosessin loppuun saattamiseksi.
- ❑ Käytä ainoastaan pyöreitä levyjä. Älä käytä minkään muun muotoisia levyjä (tähden, sydämen, kortin, jne.), koska ne saattavat vaurioittaa levyasemaa.
- ❑ Älä iske tai ravista tietokonetta, kun levylle kirjoitetaan tietoja.
- ❑ Optimaalinen kirjoitusnopeus saavutetaan sammuttamalla näytönsäästäjä ennen tietojen kirjoittamista levylle.
- ❑ Paikallismuistissa olevat levyn hyötyohjelmat voivat aiheuttaa epävakaata toimintaa tai tietojen menetystä. Sulje nämä hyötyohjelmat ennen kuin tietoja kirjoitetaan levylle.

[N](#page-30-0)

- <span id="page-30-0"></span>❑Kun poltat levyjä sovellusohjelmallasi varmista, että suljet kaikki muut sovellukset.
- ❑ Älä koskaan kosketa levyn pintaa. Levyn pinnalla olevat sormenjäljet ja pöly saattavat aiheuttaa kirjoitusvirheitä.
- ❑ Älä aseta VAIO -tietokonetta virransäästötilaan, kun käytät esiasennettua ohjelmaa ja CD-levyn poltto-ohjelmaa.
- ❑ Älä koskaan laita levyyn tarroja. Ne vauroittavat levyä peruuttamattomasti.
- \* Huippunopeita CD-RW-levyjä ei tueta.

#### *DVD-levyjen soittaminen*

Noudata seuraavia suosituksia, jotta saat optimaalisen suorituksen DVD-levyjä soittaessasi.

- ❑ Voit soittaa DVD-levyjä optisessa asemassa **WinDVD for VAIO** -ohjelman avulla. Katso yksityiskohtaiset tiedot **WinDVD for VAIO** -ohjelman ohjetiedostosta.
- ❑ Sulje kaikki avoimet sovellukset ennen kuin katselet DVD-elokuvaa.
- ❑ Älä käytä muistissa olevia levyn hyötyohjelmia tai muita muistissa olevia hyötyohjelmia nopeuttaaksesi levyjen lukemista, koska niiden seurauksena järjestelmästä saattaa tulla epävakaa.
- ❑ Varmista, että näytönsäästäjä ei ole käytössä.
- ❑ DVD-levyihin on merkitty aluekoodit, jotka ilmoittavat millä alueella ja minkä tyyppisessä soittimessa levyjä voi soittaa. Ellei DVD-levyssä tai pakkauksessa ole merkintää '2' (Eurooppa kuuluu alueeseen '2') tai 'all' (kaikki) (tämä tarkoittaa, että tätä DVD-levyä voi soittaa missä tahansa maailmassa), et voi soittaa levyä tässä soittimessa.
- ❑ Älä yritä muuttaa DVD-aseman aluekoodiasetuksia. Takuu ei kata mitään DVD-aseman aluekoodiasetuksen muuttamisesta aiheutuvia ongelmia.

[N](#page-31-0)

#### <span id="page-31-0"></span>*Optisen levyaseman vianetsintä*

#### *En voi siirtyä nestekidenäytöstä televisioon ja päinvastoin*

#### Poista optisessa asemassa oleva DVD-levy.

#### *Levyaseman kelkka ei avaudu*

- ❑Varmista, että tietokone on käynnissä ja paina aseman eject-painiketta.
- ❑Napsauta **Start** ja valitse **My Computer**. Kaksoisnapsauta optista levyasemaan ja valitse **Eject**.
- ❑ Varmista, että tietokone ei ole **Standby** tai **Hibernate** -tilassa.
- ❑ Jos tämä ei auta, yritä seuraavaa: Sammuta tietokone, avaa levyaseman kelkka asettamalla teräväkärkinen esine (esimerkiksi paperiliitin) eject-painikkeen vieressä olevaan reikään.

#### *Levyä ei voi soittaa*

- ❑ Aseta levy asemaan ja odota muutama sekuntti, jotta järjestelmä havaitsee levyn ennen kuin yrität lukea sitä.
- ❑ Varmista, että levyn etikettipuoli on ylöspäin.
- ❑Jos levy tarvitsee ohjelmaa, varmista, että ohjelma on asennettu ohjelman asennusohjeiden mukaisesti.
- ❑Tarkista kaiuttimien äänenvoimakkuus.
- ❑ Puhdista levy sopivalla puhdistusaineella.
- ❑Varmista, että tietokoneesi on käyttää vain verkkovirtaa ja yritä soittaa levyä uudelleen.
- ❑ Asemassa saattaa olla kondensaattia. Poista levy ja anna aseman olla auki noin tunnin ajan. Poista akku odottaessasi kondensaatin kuivumista.

[N](#page-32-0)

#### <span id="page-32-0"></span>*DVD-levyä ei voi soittaa*

- ❑ Jos aluekoodivaroitus ilmestyy näytölle DVD-soitinta käyttäessäsi, se saattaa tarkoittaa, että DVD-levy, jota yrität soittaa, ei ole sopiva tietokoneesi DVD-asemaan. Aluekoodi on ilmoitettu levyn pakkauksessa.
- ❑ Vähennä näyttötarkkuutta valitsemalla **Control Panel Display**.
- ❑ Jos kuva näkyy mutta ääni ei kuulu, tarkista seuraavat asiat:
	- ❑ Varmista, että DVD-soittimen mykistys-asetus ei ole käytössä.
	- ❑Tarkista **Sounds and Audio Device Properties** kohtien **Master Volume** -asetukset.
	- ❑ Jos olet kytkenyt ulkoiset kaiuttimet, tarkista tietokoneesi kaiuttimien äänenvoimakkuuden asetukset sekä kaiuttimiesi ja tietokoneen väliset liitännät.
	- ❑ Tarkista **Device Manager** -ikkunasta, että oikeat ajurit on asennettu kunnolla. Saat esiin **Device Manager** -valintaikkunan napsauttamalla **Start** ja sitten **Control Panel**. Kaksoisnapsauta **System** -kuvaketta. Napsauta **Hardware** -välilehden **Device Manager** -painiketta.
- ❑ Likainen tai vahingoittunut levy saattaa "jumiuttaa" tietokoneen sen yrittäessä lukea levyä. Käynnistä tietokone tarvittaessa uudelleen, poista levy ja tarkista, että se ei ole likainen tai vahingoittunut.
- ❑ Tarkista DVD-ohjelman PG-asetukset (Parental Guidance), koska ne saattavat aktivoituina estää tiettyjen DVD-levyjen soittamisen.
- ✍ Tietokoneesi DVD-oletusaluekoodi on 2. Älä muuta tätä asetusta Windowsin **Region Code Change** -toiminnolla tai millään muulla sovellusohjelmalla. Takuu ei kata käyttäjän DVD-aluekoodien muuttamisesta aiheutuvia toimintahäiriöitä ja näiden häiriöiden korjaaminen on maksullista.

Jos **Display** -kuvake ei ole heti näkyvissä, kun olet napsauttanut **Control Panel**, napsauta vasemmalla puolella **Switch to Classic View**.

[N](#page-33-0)

#### <span id="page-33-0"></span>*CD/DVD-RW-levyjen lukunopeus on erittäin hidas*

Yleisesti ottaen CD/DVD-RW-levyn lukunopeus on hitaampi kuin CD-ROM- tai CD-R-levyn. Lukunopeus saattaa myös vaihdella formaatin tyypin perusteella.

#### *Levykelkka ei tule ulos vaikka eject-painiketta painetaan*

- ❑Tarkista, että tietokone on käynnissä.
- ❑CD-levyn kirjoitusohjelma saattaa estää levyn poistamisen.
- ❑Varmista, että tietokone ei ole **Standby** tai **Hibernate** -tilassa.

#### *Levykelkka avautuu vaikka se on lukittu paikalleen*

- ❑Varmista, että levy on asetettu etikettipuoli ylöspäin.
- ❑Puhdista levy ja levyaseman linssit sopivalla puhdistusaineella.
- ❑Levy saattaa olla naarmuinen. Tarkista asia asettamalla asemaan toinen levy.
- ❑ Asemassa saattaa olla kondensaattia. Poista levy ja anna aseman olla auki noin tunnin ajan. Poista akku odottaessasi kondensaatin kuivumista.

[N](#page-34-1)

## <span id="page-34-1"></span><span id="page-34-0"></span>*Levykeaseman käyttäminen*

Tietokoneessasi on yksi levykeasema.

#### *Levykkeen sisään asettaminen*

Levyke asetetaan asemaan seuraavalla tavalla:

- **1**Pidä levykettä (1) etikettipuoli ylöspäin.
- **2**Työnnä levyke kevyesti levykeasemaan (2), kunnes se napsahtaa paikalleen.

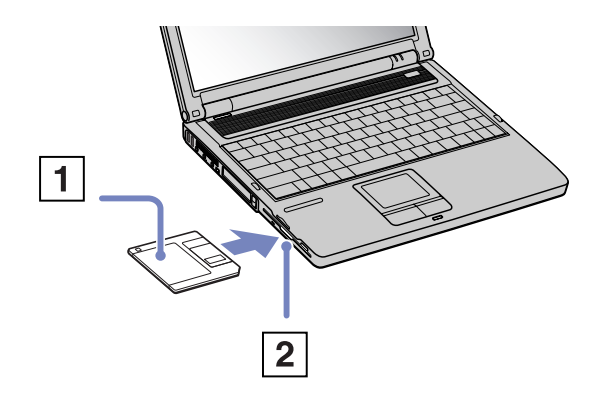

[N](#page-35-0)

#### <span id="page-35-0"></span>*Levykkeen poistaminen asemasta*

Levyke poistetaan asemasta seuraavalla tavalla:

Kun olet lopettanut levykkeen käyttämisen odota, kunnes merkkivalo (1) sammuu ja poista sitten levyke painamalla eject-painiketta (2).

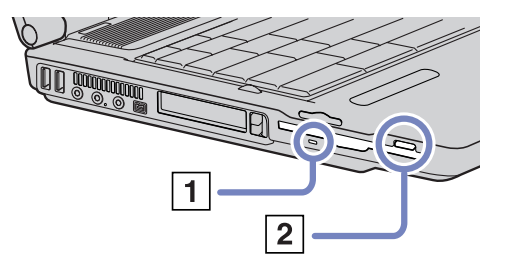

Älä paina eject-painiketta merkkivalon palaessa. Se saattaa vauroittaa levykettä.

[N](#page-36-1)
# <span id="page-36-0"></span>*PC-korttien käyttäminen*

Tietokoneessasi on kaksi PC-korttipaikkaa. PC-korttien avulla voit kytkeä ulkoisia kannettavia laitteita. Sinun ei tarvitse sulkea tietokonetta PC-korttia asentaessasi.

## *PC-kortin asentaminen*

PC-kortti asennetaan seuraavalla tavalla:

**1**Asenna PC-kortti yhteen PC-korttipaikkaan etiketti ylöspäin.

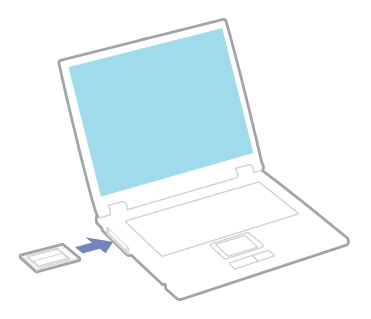

**2** Työnnä PC-korttipaikka varovasti liittimeen. Järjestelmäsi havaitsee PC-kortin automaattisesti. **Safely Remove Hardware** -kuvake ilmestyy järjestelmäalustalle.

✍ Jotkut laitteet eivät ehkä toimi oikein, jos jatkuvasti siirryt **Normal** -tilaan **Standby** tai **Hibernate** -tilasta.

Tietokone palautuu alkuperäiseen tilaansa, jos käynnistät sen uudelleen.

PC-korttipaikkaan sopii (samanaikaisesti) kaksi I Tyypin, kaksi II Tyypin tai yksi III Tyypin PC-korttia. Nämä korttipaikat ovat yhteensopivia Card Bus -porttien kanssa.

Aseta III Tyypin PC-kortit alempaan korttipaikkaan.

[N](#page-37-0)

[N](#page-38-0)

 $\lhd$ 

<span id="page-37-0"></span>Joidenkin PC-korttien kohdalla sinun on ehkä poistettava käytöstä käyttämättömät laitteet PC-korttia käyttäessäsi. Voit poistaa laitteet käytöstä Sony Computer Setup -ohjelmalla.

Varmista, että käytät PC-kortin valmistajan viimeisintä ajuria.

Jos **System Properties** -valintaikkunan **Device Manager** -välilehdelle ilmestyy "!" -merkki, poista ajuri ja asenna se uudelleen.

Sinun ei tarvitse sulkea tietokonetta, kun asennat tai poistat PC-kortin.

Älä aseta PC-korttia korttipaikkaan väkisin. Se saattaa vauroittaa liittimen pinnejä. Jos PC-kortin asentaminen ei onnistu tarkista, että olet asettamassa PC-korttia oikeaan suuntaa. Katso muita käyttöohjeita PC-kortin mukana toimitetusta käyttöoppaasta.

Joidenkin PC-korttien kohdalla, jos vaihtelet **Normal** -virranhallintatilan ja **Standby** tai **Hibernate** -virranhallintatilojen välillä kortin ollessa korttipaikassa, järjestelmä ei ehkä tunnista kytkettyä laitetta. Korjaa ongelma käynnistämällä järjestelmä uudelleen.

Älä kanna tietokonettasi pitämällä kiinni PC-kortin päästä, koska puristus tai isku saattaa vahingoittaa liittimen pinnejä.

Suosittelemme, että käytät yhdelle PC-kortille samaa korttipaikkaa, koska paikkojen vaihtaminen saattaa aiheuttaa ongelmia joidenkin PC-korttien kohdalla.

### *PC-kortin poistaminen*

Poista PC-kortti tietokoneen ollessa käynnissä alla olevien ohjeiden mukaisesti. Jos korttia ei poisteta oikein, järjestelmäsi ei ehkä toimi enää oikein. Jos haluat poistaa PC-kortin tietokone sammutettuna, ohita kohdat 1 – 7.

PC-kortti poistetaan seuraavalla tavalla:

- **1** Kaksoisnapsauta järjestelmäalustan **Safely Remove Hardware** -kuvaketta. Näytölle ilmestyy **Safely Remove Hardware** -valintaikkuna.
- **2**Valitse laite, jonka haluat kytkeä irti.
- **3**Napsauta **Stop**.
- **4** Vahvista **Stop a Hardware Device** -valintaikkunassa, että laite voidaan poistaa järjestelmästä turvallisesti.
- **5**Napsauta **OK**.

Näytölle ilmestyy valintaikkuna, jossa ilmoitetaan, että laitteen voi poistaa turvallisesti.

- <span id="page-38-0"></span>**6**Napsauta **OK**.
- **7**Napsauta **Close**.
- **8**Työnnä PC-kortin vapautuspainiketta, jolloin vapautuspainike ponnahtaa ulos.
- **9**Työnnä PC-kortin vapautuspainiketta toisen kerran, jolloin PC-kortti ponnahtaa ulos.
- **10** Tartu korttiin varovasti ja vedä se ulos korttipaikasta.
- **11**Jos PC-kortin vapautuspainike on edelleen ulkona, työnnä se takaisin sisään, jotta etukansi sulkeutuu.
- Jos irrotat PC-kortin tietokoneesta tietokoneen ollessa käynnissä, järjestelmä saattaa kaatua ja saatat menettää tallentamattomat tiedot. Ennen kuin poistat PC-kortin, napsauta tehtäväpalkissa olevaa PC-kortin kuvaketta ja sulje kortti. Sulje kaikki PC-korttia käyttävät sovellukset, ennen kuin poistat kortin.

Kortin ollessa tietokoneessa, se ei ehkä siirry **Hibernate** -virranhallintatilaan. Se saattaa siirtyä **Standby** -tilaan. Suosittelemme, että poistat kortin ennen kuin tietokoneesi siirtyy **Hibernate** -tilaan tai kun tietokoneesi on määritetty siirtymään **Hibernate** -tilaan automaattisesti, kun akkua käytetään virtalähteenä.

Jotkut PC-kortit tai niiden toiminnot eivät ehkä sovi tähän tietokoneeseen.

### *PC-kortin vianetsintä*

#### *PC-korttini ei toimi*

- ❑Varmista, että PC-kortti on yhteensopiva Windows-versiosi kanssa.
- ❑Ota pois käytöstä laitteet, joita et tällä hetkellä käytä **Sony Notebook Setup** -hyötyohjelman avulla.

[N](#page-39-0)

# <span id="page-39-0"></span>*Memory Stick -muistikortin käyttäminen*

VAIO -tietokoneesi tukee Memory Stick -muistikorttia. Memory Stick -muistikortti on kompakti, kannettava ja monikäyttöinen laite, joka on suunniteltu erityisesti digitaalisen tiedon vaihtamiseen ja jakamiseen yhteensopivien tuotteiden kanssa, kuten digitaalikamerat, matkapuhelimet ja CLIE-kämmenlaitteet. Koska se on irrotettava, sitä voi käyttää ulkoisena tallennusvälineenä.

Käytä flash-muistitekniikkaa, kun lataat tietoja, jotka voidaan muuttaa digitaaliseen muotoon, kuten kuvia, musiikkia, sanoja, ääniä, elokuvia ja valokuvia. Memory Stick -perheen valikoimasta löytyy suorituskykyä ja yhteensopivuutta. Memory Stick -muistikortin ominaisuuksista löytyy lisätietoja kohdasta **VAIO Info Centre**; napsauta **Welcome** > **Cool Sony Links** ja sen jälkeen **Memory Stick**. Täältä pääset vastaavalle web-sivulle.

Katso painetusta **Specifications** -asiakirjasta, mitkä Memory Stick -tyypit sopivat sinun VAIO -tietokoneeseesi sekä mahdolliset rajoitukset.

- ❑ Voit ostaa Memory Stick -muistikortteja Sony Style web-sivuilta ([www.sonystyle-europe.com](http://www.sonystyle-europe.com)) tai paikalliselta Sony-jälleenmyyjältä.
- ❑ Yksityiskohtaisia tietoja Memory Stick -muistikortteihin sopivista CLIE-kämmenlaitteista löytyy osoitteesta: [www.clie-link.com](http://www.clie-link.com).
- ❑ Yksityiskohtaisia tietoja VAIO -tietokoneisiin yhteensopivista Memory Stick -muistikorteista löytyy osoitteesta: [www.vaio-link.com](http://www.vaio-link.com).

[N](#page-40-0)

# <span id="page-40-0"></span>*Memory Stick -muistikortin kirjotussuojaus*

**Memory Sticks** -muistikorteissa on tyhjennyksenestokytkin, jolla arvokkaiden tietojen tahaton poistaminen tai korvaaminen voidaan estää.

Kirjotussuojaus asetetaan tai poistetaan siirtämällä kytkin oikealle tai vasemmalle\*. Kun kirjotussuojausta ei ole asetettu, tietoja voi tallentaa Memory Stick -muistikortille. Kun kirjotussuojaus on asetettu, tietoja voi lukea mutta ei tallentaa Memory Stick -muistikortille.

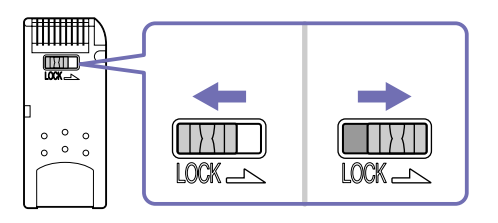

\* 128 Mt:n Memory Stick -muistikortissa on pystylukitus.

# *Memory Stick -muistikortin asentaminen*

Voit asentaa Memory Stick -muistikortin tietokoneeseesi kahdella tavalla:

- ❑Memory Stick -muistikorttipaikkaan;
- ❑Yhteen PC-korttipaikkaan. Tätä varten tarvitset ylimääräisen PC-korttisovittimen.

### Voit asentaa vain yhden Memory Stick -muistikortin kerrallaan.

Memory Stick -muistikortti asennetaan Memory Stick -korttipaikkaan seuraavalla tavalla:

**1** Kun olet tallentanut tiedot digitaalilaitteeltasi, aseta Memory Stick -muistikortti nuoli ylöspäin ja kohti Memory Stick -korttipaikkaa.

[N](#page-41-0)

<span id="page-41-0"></span>**2** Liu'uta Memory Stick- muistikorttia varovasti korttipaikkaan, kunnes se napsahtaa paikalleen. Järjestelmä havaitsee Memory Stick -muistikortin automaattisesti ja se näkyy **My Computer** -ikkunassa paikallisena asemana, sopivalla kirjaimella merkittynä (tietokoneesi kokoonpanosta riippuen).

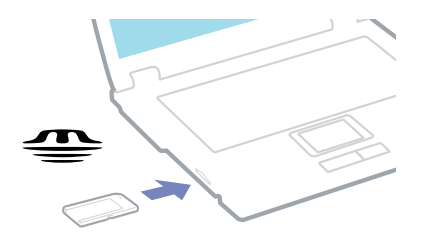

 Pidä Memory Stick -muistikorttia siten, että nuoli osoittaa oikeaan suuntaan asettaessasi sitä korttipaikkaan. Älä laita Memory Stick -muistikorttia korttipaikkaan väkisin, jos se ei mene sisään sujuvasti, jotta tietokone tai Memory Stick -muistikortti eivät vaurioidu.

### *Memory Stick -muistikortin poistaminen*

Memory Stick -muistikortti poistetaan Memory Stick -korttipaikasta seuraavalla tavalla:

- **1**Tarkista, että käyttövalo ei pala.
- **2** Työnnä Memory Stick -muistikorttia tietokoneeseen päin. Memory Stick -muistikortti tulee ulos.
- **3**Vedä Memory Stick -muistikortti ulos korttipaikasta.
- **2** Poista Memory Stick -muistikortti aina varovasti tai se saattaa ponnahtaa ulos yllättäen. Suosittelemme, että poistat Memory Stick -muistikortin ennen kuin sammutat tietokoneen.

[N](#page-42-0)

<span id="page-42-0"></span>Tietokoneessasi on sisäinen modeemi.

Sinun on kytkettävä tietokoneesi puhelinlinjaan voidaksesi hyödyntää online-palveluja ja Internettiä, rekisteröidä tietokoneesi ja ohjelmasi sekä ottaa yhteyttä VAIO-Link -palveluun.

Puhelinlinja kytketään seuraavalla tavalla:

- **1**Kytke puhelimen johdon (1) toinen pää tietokoneen  $\Box$  puhelinlinjaliittimeen.
- **2**Kytke toinen pää seinäkoskettimeen (2).

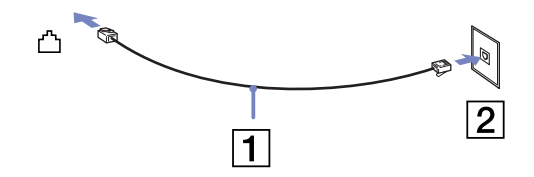

### *Modeemin vianetsintä*

#### *Modeemini ei toimi tai yhteyttä ei voida määrittää*

- ❑Tarkista, että puhelinlinja on kytketty tietokoneeseesi.
- ❑Varmista, että modeemi on ainoa puhelinlinjaasi kytketty laite.
- ❑ Tarkista, että puhelinlinja toimii. Voit tarkistaa linjan toimivuuden tavallisen puhelimen kautta. Puhelin toimii, jos valintaääni kuuluu.
- ❑ Tarkista, että puhelinnumero, johon ohjelma soittaa, on oikea. Modeemin soittotapa ei ehkä sovi puhelinlinjaasi.
- ❑ Modeemi ei ehkä toimi kunnolla, jos olet yksityisessä käytössä olevassa puhelinverkossa, **P**rivate **A**utomatic **B**ranch e**X**change (PABX).

[N](#page-43-0)

<span id="page-43-0"></span>❑ Tarkista **Phone and Modem Options** -valintaikkunasta (**Control Panel** / **Phone and Modem Options**), että modeemisi näkyy **Modems** -välilehdellä ja että **Dialing Rules** -välilehden sijaintitiedot ovat oikein.

Jos et näe **Phone and Modem Options** -kuvaketta, napsauta vasemmalla puolella **Switch to Classic View**.

❑ VAIO -tietokoneesi mukana tulee maakohtainen puhelinpistoke, jolla puhelinlinja voidaan kytkeä seinärasiaan.

Suosittelemme, että käytät mukana toimitettua pistoketta, koska minkä tahansa muun puhelinpistokkeet käyttäminen saattaa huonontaa yhteyden laatua.

- ❑ Tietokonettasi ei voi yhdistää kolikkopuhelimeen eikä se ehkä toimi multiplex-puhelinlinjoissa eikä yksityisessä käytössä olevissa puhelinlinjoissa (PBX). Jos kytket modeemin rinnakkainkytkettyyn puhelinlinjaan, modeemi tai muu kytketty laite ei ehkä toimi kunnolla. Jotkut edellämainitut kytkennät saattavat aiheuttaa liiallista sähkövirtaa sekä sisäisen modeemin toimintahäiriöitä.
- ❑ Vain DTMF (Dual Tone Multi Frequency) -äänitaajuussignaalia (valintasignaali) tuetaan.
- ❑ Ennen modeemin käyttöä sinun on valittava maa, jossa käytät sitä. Nykyisen sijainnin yksityiskohtaiset valintaohjeet on kerrottu **Ohjelmisto-oppaan** kappaleessa **Modeemin konfigurointi**.
- ❑Älä vedä joustavaa kanttaa liian voimakkaasti.

### *Modeemiyhteyteni on hidas*

Modeemin nopeuteen vaikuttavat monet tekijät, muun muassa puhelinlinjan häly tai yhteensopivuus puhelinlaitteiden kanssa (kuten faksit tai muut modeemit). Jos epäilet, että modeemisi ei kytkeydy oikein toisiin PC-pohjaisiin modeemeihin, fakseihin tai Internet-palveluntarjoajaasi, tarkista seuraavat asiat:

- $\Box$ Tarkistuta puhelinyhtiöltäsi, että puhelinlinjassasi ei ole linjahälyä.
- ❑ Jos ongelma liittyy faksiin tarkista, että faksilla, johon soitat, ei ole ongelmia ja että sitä voi käyttää faksimodeemien kanssa.

[N](#page-44-0)

- <span id="page-44-0"></span>❑ Jos sinun on vaikea yhdistyä Internet-palveluntarjoajaasi tarkista, että palveluntarjoajalla ei ole teknisiä ongelmia.
- ❑Jos sinulla on käytössäsi toinen puhelinlinja, yritä kytkeä modeemi siihen.

# *Virransäästötilojen käyttäminen*

Kun käytät akkua tietokoneesi virtalähteenä, voit säästää akkua virranhallintasetuksia hyödyntämällä. Normaalin käyttötilan lisäksi, jossa voit sammuttaa tietyt laitteet, tietokoneessasi on kaksi virransäästötilaa: **Standby** ja **Hibernate**. Ota huomioon akkua käyttäessäsi, että tietokone siirtyy automaattisesti **Hibernate** -tilaan valitsemastasi virranhallinta-asetuksesta riippumatta, kun akun lataus on alle 7 prosenttia.

▲ Jos akun virran taso laskee alle 10 prosenttia, sinun on kytkettävä joko AC adapteri akun lataamista varten tai sammutettava tietokone ja vaihdettava tietokoneeseen täyteen ladattu akku.

### *Normaalitilan käyttö*

Tämä on tietokoneesi normaali käyttötila. Vihreä virran merkkivalo palaa tämän tilan aikana. Voit säästää virtaa silloin, kun et työskentele, sammuttamalla tietty laite kuten nestekidenäyttö tai kovalevy.

### *Standby -tilan käyttö*

**Standby** -tila sammuttaa nestekidenäytön ja asettaa kovalevyn ja prosessorin alhaiseen virrankulutustilaan. Tässä tilassa virran merkkivalo vilkkuu oranssin värisenä.

Standby -tila aktivoidaan seuraavalla tavalla:

Siirry valikkoon **Start**/**Turn Off Computer** ja paina **Stand By**.

Tai paina **<Fn>**+**<Esc>** -näppäimiä samanaikaisesti.

**Normal** -tilaan palataan painamalla mitä tahansa näppäintä.

[N](#page-45-0)

<span id="page-45-0"></span>**A** Jos painat virtapainiketta yli neljän sekunnin ajan, tietokone sammuu automaattisesti. Kun tietokone on **Standby** -tilassa, levyä ei voi laittaa asemaan. Tietokone palautuu **Standby** -tilasta nopeammin kuin **Hibernate** -tilasta. **Standby** käyttää enemmän virtaa kuin **Hibernate**.

### *Hibernate -tilan käyttö*

Järjestelmän tila tallennetaan kovalevylle ja tietokone sammutetaan. Vihreä virran merkkivalo ei pala tämän tilan aikana.

Hibernate -tila aktivoidaan seuraavalla tavalla:

#### Paina **<Fn>**+**<F12>**.

Näytölle avautuu **Hibernating** -ruutu ja tietokone siirtyy **Hibernate** -tilaan.

Vaihtoehtoisesti,

Napsauta **Start** ja sen jälkeen **Turn Off Computer**. Pidä **Turn off computer** -ruudun **<Shift>** -näppäin painettuna ja paina **Hibernate**.

Normaalin tilaan palataan seuraavalla tavalla:

#### Käynnistä tietokone painamalla virtapainiketta. Tietokone palautuu edelliseen tilaansa.

**A** Jos painat virtapainiketta yli neljän sekunnin ajan, tietokone sammuu automaattisesti.

Kun tietokone on **Hibernate** -tilassa, levyä ei voi laittaa asemaan.

**Hibernate** -tilan aktivoiminen kestää kauemmin kuin **Standby** -tilan.

Normaalitilaan palautuminen kestää kauemmin **Hibernate** -tilasta kuin **Standby** -tilasta.

**Hibernate** -tila käyttää vähemmän virtaa kuin **Standby** -tila.

Älä liikuta tietokonetta ennen kuin virran merkkivalo palaa.

[N](#page-46-0)

## <span id="page-46-0"></span>*Virranhallinnan vianetsintä*

#### *Virranhallinta-asetus ei vastaa*

Tietokoneesi käyttöjärjestelmästä saattaa tulla epävakaa, jos vähäinen virrankulutustila, kuten **Hibernate** käynnistetään ja sen jälkeen muutetaan ennen kuin tietokone on kokonaan siirtynyt tähän virrankulutustilaan.

Palauta tietokone normaaliin, vakaaseen käyttötilaan seuraavalla tavalla:

- **1**Sulje kaikki avoimet sovellukset.
- **2** Paina samanaikaisesti **<Ctrl>**+**<Alt>**+**<Delete>** -näppäimiä ja valitse pudotusvalikosta **Restart**. Tietokone käynnistyy uudelleen.
- **3** Jos tämä menetelmä ei toimi, sammuta tietokone painamalla virtapainiketta 4 sekunnin ajan tai pidempään.

[N](#page-47-0)

# <span id="page-47-0"></span>*Oheislaitteiden kytkeminen*

Voit kasvattaa tietokoneesi toiminnallisuutta tietokoneessasi olevien porttien avulla.

- ❑[Ulkoisen näytön kytkeminen \(sivu](#page-48-1) 48)
- ❑[Näyttötilojen valitseminen \(sivu](#page-52-0) 52)
- ❑[Dual Display -toiminnon käyttäminen \(sivu](#page-53-0) 53)
- ❑[Ulkoisten kaiuttimien kytkeminen \(sivu](#page-56-0) 56)
- ❑[Ulkoisen mikrofonin kytkeminen \(sivu](#page-57-0) 57)
- ❑[Universal Serial Bus \(USB\) -laitteen kytkeminen \(sivu](#page-58-0) 58)
- ❑[Tulostimen kytkeminen \(sivu](#page-59-0) 59)
- ❑[i.LINK-laitteen kytkeminen \(sivu](#page-61-0) 61)
- ❑[Kytketyminen verkkoon \(lähiverkko\) \(sivu](#page-64-0) 64)
- CI Voit ostaa Sonyn tietokonevarusteita, lisälaitteita ja oheislaitteita paikalliselta jälleen myyjältä tai Sonyn web-sivuilta: [www.sonystyle-europe.com](http://www.sonystyle-europe.com) Lisätietoja kytkentöjen yhteensopivuudesta löytyy VAIO-Linkin web-sivuilta: [www.vaio-link.com](http://www.vaio-link.com)

[N](#page-48-0)

# <span id="page-48-1"></span><span id="page-48-0"></span>*Ulkoisen näytön kytkeminen*

Voit kytkeä tietokoneeseesi ulkoisen näytön. Voit käyttää tietokonettasi esimerkiksi seuraavien laitteiden kanssa:

- ❑Tietokoneen näyttö (monitori);
- ❑Multimediatietokoneen näyttö;
- ❑TV;
- $\Box$ Projektori.
- ✍ Sammuta tietokone ja oheislaitteet, irrota AC adapteri ja virtajohto ennen ulkoisen näytön kytkemistä.

Kytke virtajohto ainoastaan sen jälkeen, kun kaikki muut kytkentäkaapelit on kytketty.

Käynnistä ensin oheislaitteet ja sen jälkeen tietokone.

Kytkettyjä ulkoisia näyttöjä käytetään kakkosnäyttöinä.

Ainoastaan Windows-järjestelmissä ulkoista näyttöä voidaan käyttää myös virtuaalisen työpöydän pystyttämiseen.

[N](#page-49-0)

# <span id="page-49-0"></span>*Tietokonenäytön kytkeminen*

Tietokonenäyttö kytketään seuraavalla tavalla:

- **1** Kytke näytön kaapeli (1) (ei toimiteta mukana) tietokoneen monitori/VGA -liittimeen (2).
- **2** Kytke tarvittaessa näytön virtajohdon (3) toinen pää näyttöön ja toinen pää verkkopistorasiaan.

# *Multimediatietokonenäytön kytkeminen*

#### Voit kytkeä tietokoneen multimediatietokoneen näyttöön, joka sisältää sisäänrakennetut kaiuttimet ja mikrofonin.

Multimediatietokonenäyttö kytketään seuraavalla tavalla:

- **1**Kytke näytön kaapeli (1) tietokoneen  $\Box$  monitori/VGA -liittimeen (2).
- **2**Kytke kaiuttimen kaapeli (3) tietokoneen  $\Omega$ kaiutinliittimeen (4).
- **3** Kytke mikrofonin kaapeli (5) tietokoneen mikrofoniliittimeen (6).

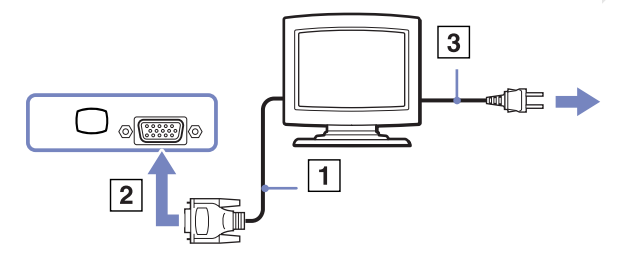

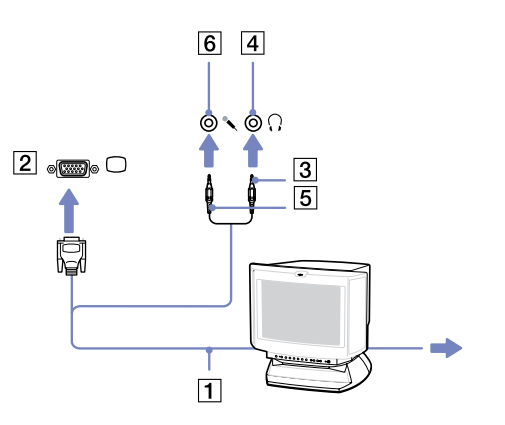

[N](#page-50-0)

# <span id="page-50-0"></span>*TV:n kytkeminen.*

Televisio kytketään tietokoneeseen seuraavalla tavalla:

- **1** Kytke audio/videokaapelin (1) (lisävaruste) toinen pää AV Out -liittimeen (2) (keltainen) ja toinen pää televisioon.
- **2**Kytke television virtajohto (3) seinärasiaan.
- **3** Vaihda television sisäänottokanava ulkoiseen sisäänottoon.
- **4**Määritä television asetukset.
- **E** Katso muut asennus- ja käyttöohjeet oheislaitteesi mukana toimitetuista käyttöoppaista.

Jos laitat DVD-levyn DVD-ROM-asemaan katsoaksesi videota televisiosta, **<Fn>**+**<F7>** -näppäinyhdistelmä ei ehkä aktivoi nestekidenäytön ja television välistä siirtymistoimintoa.

#### **Ratkaisu**:

1. Poista DVD-levy tietokoneestasi.

2. Kun DVD-levy on poistettu, siirry nestekidenäytön ja television välillä näppäinyhdistelmällä **<Fn>**+**<F7>**.

Kuva näkyy nyt sekä nestekidenäytössä että televisiossa. Aseta DVD-levy uudelleen asemaan, jotta DVD-ohjelma käynnistyy.

Jos tietokoneesi näytön resoluutio on yli **1024 x 768** pikseliä, koko kuva ei näy televisiossasi. Television piilossa oleva alue saadaan esiin liikuttamalla tietokoneen osoitinta. Jos haluat näyttää koko kuvan, muuta tietokoneesi näytön resoluutio **800 x 600** tai **1024 x 768** pikseliin.

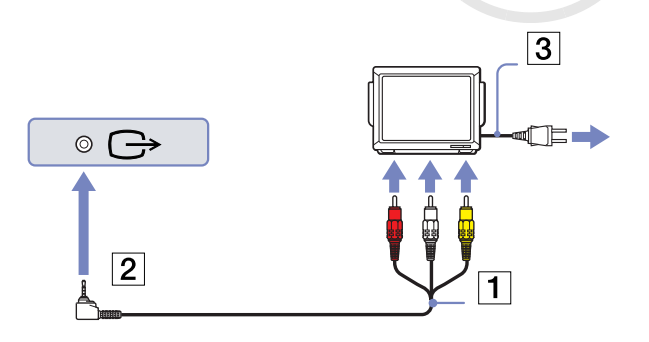

*50*

[N](#page-51-0)

### <span id="page-51-0"></span>*Projektorin kytkeminen.*

Projektori kytketään seuraavalla tavalla:

- **1** Kytke RGB-signaalin kaapeli (1) -symboolilla merkittyyn monitori/VGA -liittimeen (2).
- **2** Kytke audiokaapeli (3) (ei toimiteta mukana)  $\bigcap$  -symboolilla merkittyyn korvakuulokeliittimeen (4).
- **3** Kytke RGB-signaalin kaapeli ja audiokaapeli projektorin (5) liittimiin.
- **4** Kytke projektorin virtajohto (6) seinärasiaan.
- **Z** Joissakin tapauksissa et voi käyttää tietokoneen nestekidenäyttöä ja ulkoista näyttöä tai projektoria samanaikaisesti.

Voit siirtää tulostuksen tietokoneen nestekidenäytöltä ulkoiseen näyttöön ja päinvastoin painamalla näppäinyhdistelmää **<Fn>**+**<F7>**.

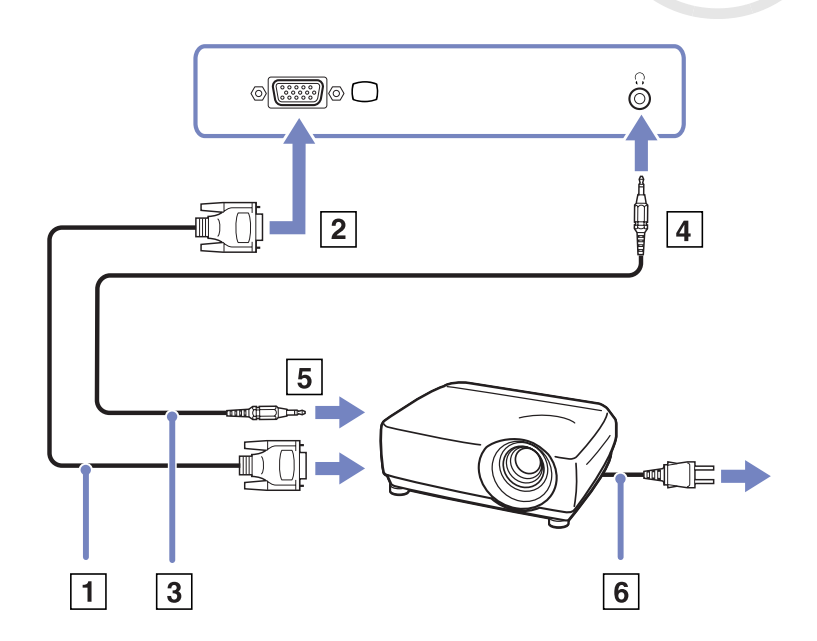

[N](#page-52-1)

# <span id="page-52-1"></span><span id="page-52-0"></span>*Näyttötilojen valitseminen*

Tämä sylimikro käyttää ATI RADEON IGP 345M Chipset -näytönohjainta. Voit valita mitä näyttöä käytetään, kun tietokone on kytketty ulkoiseen näyttöön.

Näyttö valitaan seuraavalla tavalla:

- **1** Napsauta **Start** -painiketta ja sen jälkeen **Control Panel**. Näytölle ilmestyy **Control Panel** -ikkuna.
- **2**Napsauta **Appearance and Themes**.
- **3** Napsauta **Display**. Näytölle ilmestyy **Display Properties** -valintaikkuna.
- **4**Napsauta **Settings** -välilehteä.
- **5** Napsauta **Advanced** -painiketta. Näytölle ilmestyy **ATI RADEON IGP 345M Properties** -valintaikkuna.
- **6** Napsauta **Displays** -välilehteä. Valitse **Monitor**, **Panel** tai **TV** -kuvake.
- **7**Napsauta **Apply** ja sitten **OK**.

✍ Joissakin tapauksissa et voi käyttää tietokoneen nestekidenäyttöä ja ulkoista näyttöä tai projektoria samanaikaisesti.

Käynnistä tietokone sen jälkeen, kun olet sammuttanut kaikki oheislaitteet.

[N](#page-53-1)

# <span id="page-53-1"></span><span id="page-53-0"></span>*Dual Display -toiminnon käyttäminen*

Kaksoisnäyttötoiminnon avulla voit jakaa työpöytäsi osia erillisiin näyttöihin. Jos olet esimerkiksi kytkenyt ulkoisen monitorin monitoriliittimeen, nestekidenäyttösi ja monitori voivat toimia yhtenä työpöytänä.

Voit siirtää osoittimen yhdeltä näytöltä toiseen. Näin voit vetää objekteja, kuten avoimen sovellusikkunan tai tehtäväpalkin yhdestä näytöstä toiseen.

Tätä erillisiin näyttöihin jaettua yhtä työpöytää kutsutaan virtuaaliseksi työpöydäksi.

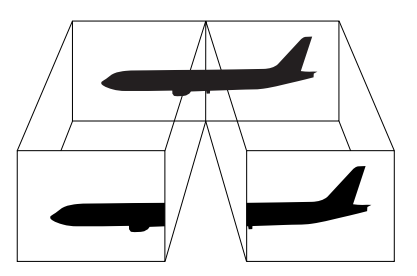

**E**D Monitorisi tai televisiolaitteesi ei ehkä tue Dual Display -toimintoa.

Jotkut sovellusohjelmat eivät ehkä toimi Dual Display -asetuksilla.

Varmista, että tietokoneesi ei siirry **Standby** tai **Hibernate** -tilaan kaksoisnäyttötilaa käyttäessäsi; muussa tapauksessa työpöytäsi ei ehkä palaudu **Normal** -tilaan.

Jos olet määrittänyt jokaiselle näytölle eri värit, älä jaa yhtä ikkunaa kahdelle näytölle; muussa tapauksessa ohjelma ei ehkä toimi oikein.

Määritä vähemmän värejä tai matalampi resoluutio jokaiselle näytölle.

[N](#page-54-0)

# <span id="page-54-0"></span>*Dual Display -tilan valiseminen*

Dual Display -tila valitaan seuraavalla tavalla:

- **1**Napsauta **Windows** -tehtäväpalkin **Start** -painiketta.
- **2**Napsauta **Control Panel**.
- **3**Napsauta **Appearance and Themes**.
- **4**Napsauta **Display** -kuvaketta.
- **5** Valitse **Settings** -välilehti.
- **6**Napsauta numerolla **2** merkittyä näyttöä.
- **7**Valitse **Extend my Windows desktop onto this monitor** -valintaruutu.
- **8**Napsauta **Apply** ja sitten **OK**.
- **E**D Monitorisi tai televisiolaitteesi ei ehkä tue Dual Display-toimintoa.

### *Jokaisen näytön värien ja resoluution määrittäminen*

#### Voit määrittää jokaisen näytön, joka on osa virtuaalista työpöytää, värit ja resoluution.

Jokaisen näytön värit ja resoluutio määritetään seuraavalla tavalla:

- **1**Napsauta **Windows** -tehtäväpalkin **Start** -painiketta.
- **2**Napsauta **Control Panel**.
- **3**Napsauta **Appearance and Themes**.
- **4**Napsauta **Display** -kuvaketta.
- **5** Valitse **Settings** -välilehti.
- **6**Napsauta näyttöä, jonka asetuksia haluat muuttaa (1 tai 2): näytön värit tai resoluutio.
- **7**Muuta värejä valitsemalla sopiva vaihtoehto **Color quality** -luettelosta.
- **8**Säädä resoluutiota **Screen resolution** -liukupalkilla.
- **9**Napsauta **Apply** ja sitten **OK**.

*54*

[N](#page-55-0)

# <span id="page-55-0"></span>*Virtuaalisen työpöydän mukauttaminen*

Voit mukauttaa kaksoisnäyttötilan muuttamalla virtuaalisen työpöydän muodostavien kahden monitorin sijaintia.

Kaksoisnäyttötila mukautetaan seuraavalla tavalla:

- **1**Napsauta **Windows** -tehtäväpalkin **Start** -painiketta.
- **2**Napsauta **Control Panel**.
- **3**Napsauta **Appearance and Themes**.
- **4**Napsauta **Display** -kuvaketta.
- **5**Napsauta **Settings** -välilehteä.
- **6** Siirrä monitorien kuvakkeet vetämällä siten, että ne vastaavat monitoriesi fyysistä järjestystä. Kahden monitorin kuvakkeiden on oltava kytkettyinä virtuaalisen työpöydän muodostamiseksi.
- **7**Napsauta**Apply** ja sitten **OK**.

### *Kaksoisnäyttötoiminnon lopettaminen*

Kaksoisnäyttötila lopetetaan seuraavalla tavalla:

- **1**Napsauta **Windows** -tehtäväpalkin **Start** -painiketta.
- **2**Napsauta **Control Panel**.
- **3**Napsauta **Appearance and Themes**.
- **4**Napsauta **Display** -kuvaketta.
- **5**Napsauta **Settings** -välilehteä.
- **6**Napsauta näyttöä numero 2.
- **7** Poista **Extend my Windows desktop onto this monitor** -valintaruudun valinta. Nyt kaksoisnäyttötoiminto on lopetettu.
- ✍ Katso kuinka ensisijaisesta näytöstä siirrytään kakkosnäyttöön osasta **[Näyttötilojen valitseminen \(sivu](#page-52-0) 52)**.

[N](#page-56-1)

# <span id="page-56-1"></span><span id="page-56-0"></span>*Ulkoisten kaiuttimien kytkeminen*

Voit tehostaa tietokoneesi äänen laatua ulkoisilla kaiuttimilla.

Ulkoiset kaiuttimet kytketään seuraavalla tavalla:

- **1**Kytke kaiuttimen kaapeli (1) tietokoneen korvakuulokeliittimeen (2).
- **2**Kytke kaiuttimen kaapelin toinen pää ulkoiseen kaiuttimeen (3).
- **3**Käännä kaiuttimien ääni pois ennen niiden kytkemistä.

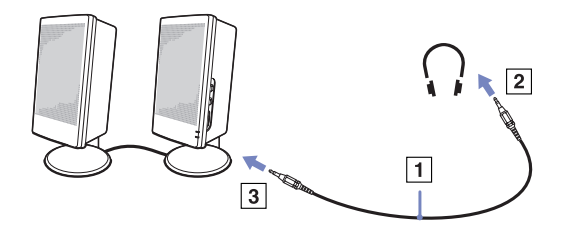

**E**D Varmista, että kaiuttimet on suunniteltu käyttämällesi tietokoneelle.

Älä aseta levykkeitä kaiuttimien päälle; kaiuttimien magneettikenttää saattaa vahingoittaa levykkeillä olevia tietoja.

# *Äänen vianetsintä*

### *Kaiuttimistani ei kuulu ääntä*

- ❑ Jos käytät ulkoisia kaiuttimia varmista, että kaiuttimet on oikein kytketty ja ääni on päällä. Jos kaiuttimissa on mykkäpainike varmista, että se ei ole päällä. Jos kaiuttimet ovat paristokäyttöiset, tarkista, että paristot on oikein asennettu ja että niissä on virtaa.
- ❑Jos olet kytkenyt audiokaapelin korvakuulokeliittimeen, irrota kaapeli.

[N](#page-57-1)

# <span id="page-57-1"></span><span id="page-57-0"></span>*Ulkoisen mikrofonin kytkeminen*

VAIO -tietokoneessasi ei ole sisäistä mikrofonia. Jos haluat käyttää äänensyöttölaitetta esimerkiksi chattaillaksesi Internetissä, sinun on kytkettävä tietokoneeseen ulkoinen mikrofoni.

Ulkoinen mikrofoni kytketään seuraavalla tavalla:

Kytke mikrofonin kaapeli (1) • symboolilla merkittyyn mikrofoniliittimeen (2).

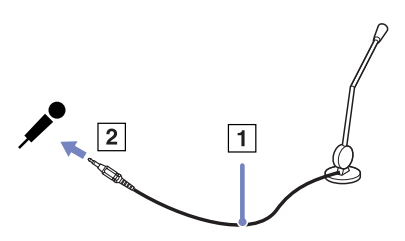

**E**D Varmista, että mikrofoni on suunniteltu käyttämällesi tietokoneelle.

# *Äänen vianetsintä*

### *Mikrofonini ei toimi*

❑Jos käytät ulkoista mikrofonia tarkista, että mikrofoni on kytketty mikrofoniliittimeen oikein. [N](#page-58-1)

# <span id="page-58-1"></span><span id="page-58-0"></span>*Universal Serial Bus (USB) -laitteen kytkeminen*

Voit kytkeä tietokoneeseesi USB-laitteen (esimerkiksi hiiren, levykeaseman, näppäimistön, tulostimen).

USB-laitteet ovat plug and play -laitteitta. Tietokonetta ei tarvitse sammuttaa näitä laitteita kytkettäessä, ellei laitteen mukana tulevassa käyttöoppaassa ilmoiteta toisin.

Joidenkin USB-laitteiden kohdalla sinun on asennettava vastaava ohjelma ennen laitteen kytkemistä. Tämän ohjeen noudattamatta jättämisen seurauksena laite ei ehkä toimi oikein. Katso lisätietoja USB-laitteen käyttöoppaasta.

# *USB-hiiren kytkeminen*

USB-hiiri kytketään seuraavalla tavalla:

- **1**Valitse USB-liitin (1), jota haluat käyttää.
- **2** Kytke USB-hiiren kaapeli (2) USB-liittimeen. Nyt USB-hiiri (3) on käyttövalmis.

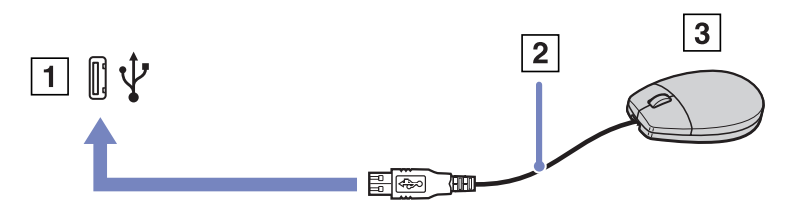

✍ VAIO USB-hiiren ohjelma-ajuri on esiasennettu tietokoneellesi, näin ollen sinun on vain kytkettävä USB-hiiri USB-liittimeen ja voit aloittaa työskentelyn.

[N](#page-59-1)

# <span id="page-59-1"></span><span id="page-59-0"></span>*Tulostimen kytkeminen*

Voit kytkeä tietokoneeseesi Windows-yhteensopivan tulostimen asiakirjojen tulostusta varten.

## *Tulostimen kytkeminen USB-liittimeen*

Voit kytkeä tietokoneeseesi Windows-järjestelmääsi yhteensopivan USB-tulostimen.

Tulostin kytketään USB-liittimeen seuraavalla tavalla:

- **1** Kytke USB-tulostinkaapeli (1) yhteen tietokoneesi USB-liittimeen (2). USB-liitin on merkitty  $\Psi$ -symboolilla sekä tietokoneessasi että tulostimessa.
- **2**Kytke tulostimen virtajohto verkkopistorasiaan (3).

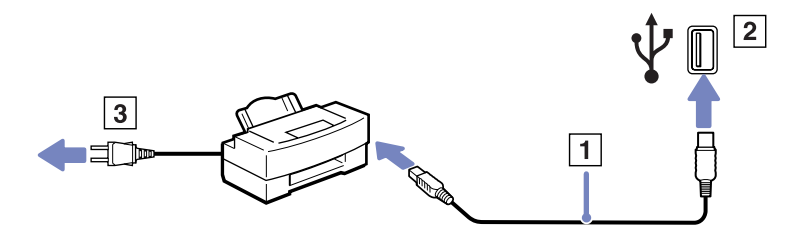

[N](#page-60-0)

# <span id="page-60-0"></span>*Tulostimen kytkeminen tulostinliittimeen*

Tulostin kytketään tulostinliittimeen seuraavalla tavalla:

- **1**Kytke tulostimen tulostinkaapeli (1)  $\Delta$  -symboolilla merkittyyn tulostinliittimeen (2).
- **2**Kytke tulostimen virtajohto (3) verkkopistorasiaan.

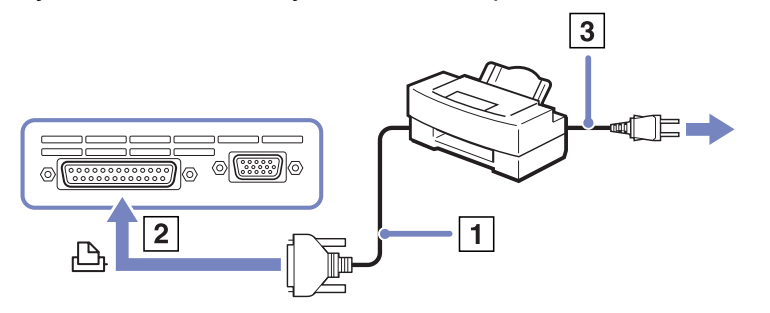

✍ Ennen kuin voit käyttää tulostinta, sinun on ehkä muutettava **Sony Notebook Setup** -ohjelman **Printer** -asetukset. Sammuta tietokone ja tulostin, irrota AC adapteri ja virtajohto ennen tulostimen kytkemistä.

[N](#page-61-1)

# <span id="page-61-1"></span><span id="page-61-0"></span>*i.LINK-laitteen kytkeminen*

Tietokoneessasi on i.LINK (IEEE1394)-liitin, johon voit kytkeä i.LINK-laitteita, kuten digitaalisen videokameranauhurin tai kaksi VAIO-sylimikroa tiedostojen kopiointia, poistamista tai muokkaamista varten. Tietokoneesi i.LINK-liitin ei syötä virtaa ulkoisiin laitteisiin, jotka yleensä saavat virtaa i.LINK-liittimistä. i.LINK -liitin tukee 400Mbps:n tiedonsiirtonopeuksia; todellinen tiedonsiirtonopeus riippuu kuitenkin ulkoisten laitteiden tiedonsiirtonopeudesta.

Käytettävissä olevat i.LINK-ominaisuudet riippuvat käyttämistäsi sovellusohjelmista. Katso lisätietoja ohjelmiston mukana toimitetuista asiakirjoista.

VAIO -tietokoneeseesi sopivat i.LINK-kaapelit on merkitty seuraavasti:

VMC-IL4415A /1,5 metrin kaapeli, jonka molemmissa päissä on 4-pinninen liitin), VMC-IL4408Sarja (0,8 metrin kaapeli, jonka molemmissa päissä on 4-pinninen liitin).

- ❑[Digitaalisen videokameranauhurin kytkeminen \(sivu](#page-62-1) 62)
- ❑[Kahden VAIO -sylimikron kytkeminen \(sivu](#page-62-2) 62)
- **E**D i.LINK-yhteys muiden yhteensopivien laitteiden kanssa ei ole täysin taattua.

i.LINK-yhteys vaihtelee käyttämistäsi sovellusohjelmista, käyttöjärjestelmistä ja i.LINK-yhteensopivista laitteista riippuen. Katso lisätietoja ohjelmiston mukana toimitetuista asiakirjoista.

Tarkista i.LINK-yhteensopivien pc-oheislaitteiden (HDD, CD-RW -asema, jne.) käyttöehdot ja käyttöjärjestelmän yhteensopivuus ennen kuin kytket niitä tietokoneeseesi.

[N](#page-62-0)

# <span id="page-62-0"></span>*Digitaalisen videokameranauhurin kytkeminen*

<span id="page-62-1"></span>Digitaalinen videokameranauhuri kytketään seuraavalla tavalla:

- **1** Kytke i.LINK-kaapelin (1) toinen pää tietokoneen i.LINK-liittimeen (2) ja toinen pää digitaalisen videokameranauhurin DV Out -liittimeen (3).
- **2**Käynnistä DVgate-sovellusohjelma
- ✍ Sonyn digitaalisten videokameroiden liittimet **DV Out**, **DV In/Out** tai **i.LINK** ovat i.LINK-yhteensopivia.

Sonyn digitaalista videokameranauhuria käytetään tässä esimerkkinä; sinun digitaalinen videokameranauhurisi on ehkä kytkettävä toisella tavalla.

Jos digitaalisessa videokameranauhurissasi on Memory Stick -korttipaikka, voit kopioida siitä kuvia tietokoneeseesi Memory Stick -muistikortin kautta. Tämä tehdään yksinkertaisesti kopioimalla kuvat Memory Stick -muistikorttiin, joka sen jälkeen asennetaan tietokoneeseesi erityisen PC-korttisovittimen avulla.

Et voi avata Memory Stick -muistikorttiin tallennettuja kuvia i.LINK-yhteyttä käyttäessäsi.

# <span id="page-62-2"></span>*Kahden VAIO -sylimikron kytkeminen*

Voit kopioida, muokata tai poistaa toisella VAIO -tietokoneella olevia kuvia tietokoneellesi i.LINK-lisäkaapelin kautta.

Voit myös tulostaa asiakirjan toiseen VAIO -tietokoneeseen kytketyllä tulostimella.

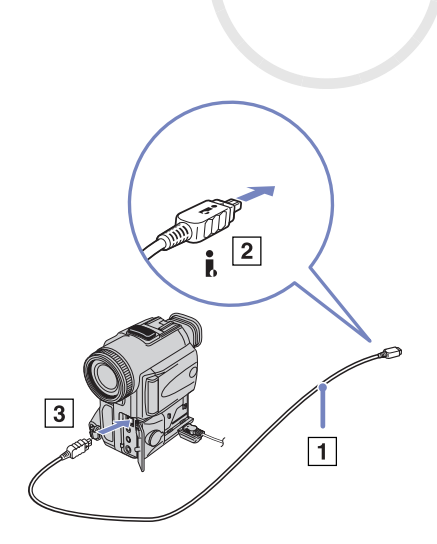

[N](#page-63-0)

# <span id="page-63-0"></span>*i.LINK-laitteiden vianetsintä*

#### *En voi pystyttää i.LINK-yhteyttä kahden VAIO -tietokoneen välille*

- $\Box$ Sinulla on oltava tietokoneellasi järjestelmänhaltijan oikeudet, jotta voit yhdistää kaksi tietokonetta.
- ❑Irrota ja kytke i.LINK-kaapeli uudelleen.
- ❑Jos yhteyttä ei vieläkään ole lyhyen ajan kuluttua, käynnistä molemmat tietokoneet uudelleen.
- ❑ Jos toinen tietokone on juuri palautunut virransäästötilasta, yhteydessä saattaa olla häiriötä. Tässä tapauksessa koneet on käynnistettävä kokonaan uudelleen ennen niiden kytkemistä.

#### *Kun tallennan kuvia digitaaliseen videolaitteeseen DVgate-sovellusohjelmalla, näytölle ilmestyy virheilmoitus.*

- ❑ Sulje kaikki avoimet sovellukset ja käynnistä tietokone uudelleen. Kun kuvia tallennetaan usein digitaaliseen videolaitteeseen **DVgate**-sovellusohjelmaa käytettäessä, tämä virhe tapahtuu toisinaan.
- ❑ DV-laitteessasi on oltava DV In/Out, jotta voit siirtää tiedostoja DV-laitteeseen.
- ❑Tarkista, että molemmat laitteet ovat samassa työryhmässä ja että **Sharing** -vaihtoehto on valittu.
- ❑ Jos toisessa tietokoneessa on toinen käyttöjärjestelmä (esimerkiksi Windows 2000), tarvitset sovellusohjelman, kuten Smart Connect.

#### *En voi käyttää digitaalisia laitteita*

- ❑Tarkista, että DV-laite on käynnistetty ja että kaapelit on oikein kytketty.
- ❑ Jos käytät useita i.LINK-laitteita, kytkettyjen laitteiden yhdistelmä saattaa aiheuttaa epävakaata toimintaa. Mikäli tämä on kyseessä, sammuta kaikki kytketyt laitteet ja irrota käyttämättömät laitteet. Tarkista kytkentä ja käynnistä uudelleen.
- ❑ Suosittelemme vahvasti, että käytät vain Sony i.LINK -kaapeleita, koska muiden merkkien käyttäminen saattaa aiheuttaa ongelmia i.LINK-laitteisiin.

[N](#page-64-1)

# <span id="page-64-1"></span><span id="page-64-0"></span>*Kytketyminen verkkoon (lähiverkko)*

Voit kytkeä tietokoneesi 10BASE-T/100BASE-TX -tyyppisiin verkkoihin Ethernet-verkkokaapelin kautta. Kysy yksityiskohtaiset asetukset ja verkossa tarvittavat laitteet Verkonhaltijaltasi.

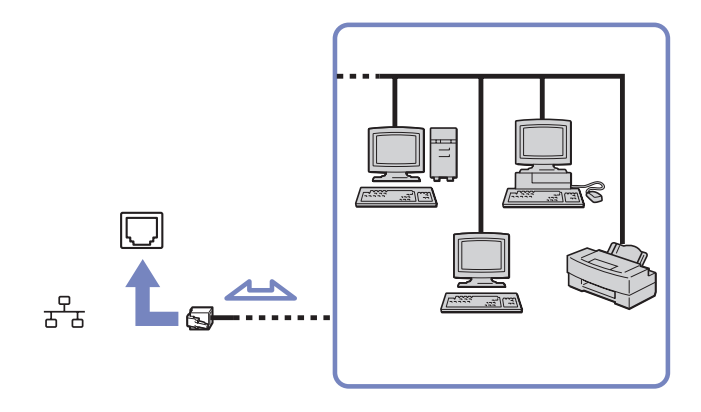

*A* Tietokoneesi voi kytkeytyä verkkoon oletusasetuksilla.

Lisätietoja tietokoneen kytkemisestä verkkoon löytyy VAIO-Link web-sivuilta, Hardware troubleshooting -osiosta.

**!**Älä kytke puhelinjohtoa tietokoneesi verkkoliittimeen. [N](#page-65-0)

# <span id="page-65-0"></span>*VAIO -tietokoneesi päivittäminen*

Tietokoneesi ja muistimoduulit käyttävät korkeatarkkuuskomponentti- ja sähköliitinteknologiaa. Jotta takuusi ei raukea väärän käsittelyn seurauksena suosittelemme, että:

- ❑Otat yhteyttä jälleenmyyjääsi uuden muistimoduulin asennusta varten.
- ❑ Älä asenna sitä itse, jos sinulla ei ole kokemusta tietokoneen muistin päivittämisestä.
- ❑Älä kosketa liittimiä tai avaa muistipaneelia.

Ota yhteyttä VAIO-Link -palveluun, jos tarvitset apua.

# *Muistin lisääminen ja poistaminen\**

Tulevaisuudessa haluat ehkä muuttaa tai lisätä muistimoduuleja tietokoneesi toiminnallisuuden laajentamiseksi. Voit kasvattaa muistia asentamalla lisämuistimoduuleja.

Tee muistin muutokset huolellisesti. Virheet muistin asennuksessa tai poistamisessa saattavat aiheuttaa toimintahäiriöitä.

Käytä muistin päivittämiseen ainoastaan DDR266 DDR-SDRAM SO-DIMM muistimoduuleja (kultaiset lehtikoskettimet).

Elektrostaattinen purkautuminen saattaa vauroittaa sähkökomponentteja. Ennen kuin kosketat muistin laajennuspaikkaa pidä huolta, että:

- ❑Käsittelet muistimoduulia varoen.
- ❑ Tässä asiakirjassa kerrotut menetelmät ovat tuttuja tietokoneisiin liittyvän yleisen terminologian, turvakäytäntöjen ja sähkölaitteiden käyttämistä ja muuttamista koskevien säännösten kanssa.
- ❑ Irrota järjestelmä virtalähteestä (akku tai AC adapteri) ja muista mahdollisista televiestintälinkeistä, verkoista tai modeemeista ennen kuin avaat järjestelmän, Edellä mainitun noudattamatta jättäminen saattaa aiheuttaa henkilövahingon tai vaurioittaa laitteistoa.

[N](#page-66-0)

#### <span id="page-66-0"></span>*VAIO -tietokoneesi päivittäminen*

- ❑ Sähköstaattinen purkautuminen (ESD) saattaa vauroittaa muistimoduuleja ja muita komponentteja. Asenna muistimoduuli ainoastaan sähköstaattisesti purkautuneeseen työasemaan. Jos tällaista asemaa ei ole saatavissa, älä työskentele matolla äläkä käsittele materiaaleja, jotka tuottavat tai pidättävät staattista sähköä (esimerkiksi sellofaanikääreet). Maadoita itsesi koskettamalla kotelon maalaamatonta metalliosaa tämän toimenpiteen aikana.
- ❑ Älä avaa muistimoduulin pakkausta ennen kuin olet valmis vaihtamaan moduulin. Pakkaus suojaa moduulia sähköstaattiselta purkaukselta.
- Käytä muistimoduulin mukana tulevaa erityistä suojapussia tai kääri moduuli alumiinikalvoon sähköstaattista purkausta vastaan. Nesteen tai muiden vieraiden aineiden tai esineiden joutuminen muistipaikkaan tai tietokoneen muihin sisäosiin vaurioittaa tietokonetta eivätkä tästä johtuvat korjaukset kuulu takuun piiriin.
- Älä aseta muistimoduulia paikkoihin, joissa on:
	- Lämmönlähteitä, kuten lämpöpattereita tai ilmakanavia,
	- Suoraa auringonvaloa,
	- Erittäin pölyistä,
	- Mekaanista tärinää tai iskuja,
	- Voimakkaita magneetteja tai kaiuttimia, joita ei ole magneettisesti suojattu,
	- Yli +35°C tai alle +5°C ympäristön lämpötiloihin,
	- Erittäin kosteaa.
- \* Käytettävien muistipaikkojen lukumäärä riippuu tietokoneesi kokoonpanosta.

*66*

[N](#page-67-0)

# <span id="page-67-0"></span>*Muistimoduulin irrottaminen ja asentaminen*

Muistimoduuli vaihdetaan tai lisätään seuraavalla tavalla:

- **1**Sammuta tietokone ja irrota kaikki oheislaitteet.
- **2**Irrota tietokoneen pistoke ja poista akut.
- **3**Odota, kunnes tietokone on jäähtynyt.
- **4**Käännä tietokone ylösalaisin.
- **5** Avaa pohjakansi ruuvaamalla ruuvit irti (kierrä vastapäivään).
- **6** Muistimoduuli irrotetaan vetämällä kieliä nuolten 1 suuntaan. Muistimoduuli vapautuu.

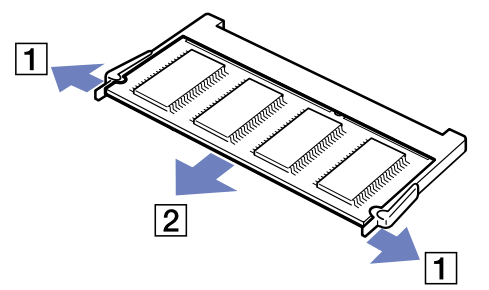

**7**Vedä muistimoduulia nuolen 2 suuntaan.

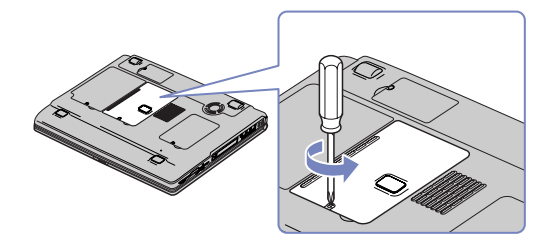

[N](#page-68-0)

- <span id="page-68-0"></span>**8**Poista uusi muistimoduuli pakkauksestaan.
- **9**Asenna muistimoduuli liu'uttamalla se muistipaikkaan kuvassa osoitetulla tavalla.
- **10** Paina muistimoduulia, kunnes se napsahtaa paikalleen.

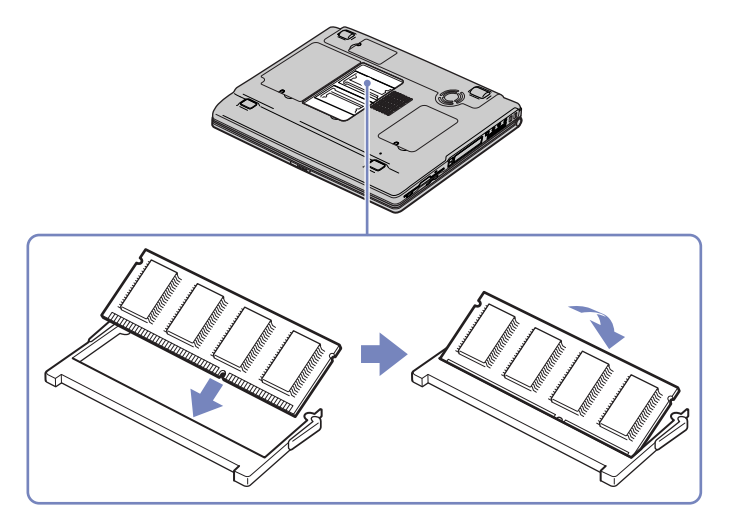

- **11** Sulje tietokoneen kansi.
- **12** Kiristä tietokoneen pohjan ruuvit.
- **13** Käynnistä tietokone.

[N](#page-69-0)

### <span id="page-69-0"></span>*Muistitilan tarkistaminen*

Muistitila voidaan tarkistaa seuraavalla tavalla:

- **1**Käynnistä tietokone.
- **2** Valitse **Start** -valikosta **Sony Notebook Setup**. Näytölle ilmestyy **Sony Notebook Setup** -valintaikkuna.
- **3** Järjestelmän muistin määrä näkyy **About this Computer** -välilehdellä. Jos lisätty muisti ei näy, toista koko toimenpide ja käynnistä tietokone uudelleen.

*69*

[N](#page-70-0)

<span id="page-70-0"></span>*Ohjeet*

# *Ohjeet*

Tässä osassa kerrotaan mistä saat ohjeita ja neuvontaa, jos sinulla on ongelmia tietokoneesi kanssa. Sony tarjoaa useita tukipalveluja tietokonettasi varten.

# *Sony-tukipalvelut*

Katso lisäohjeita tietokoneen mukana tulevista painetuista ja online-asiakirjoista osasta **[Asiakirjapaketti](#page-8-0)  [\(sivu](#page-8-0) 8)**, sekä muista viitelähteistä.

# *Muut tietolähteet*

- ❑ Ohjelmiston käyttöohjeet löytyvät ohjelman mukana tulevista **online help file** -tiedostoista.
- ❑ **VAIO-Link website**: jos sinulla on ongelmia tietokoneesi kanssa, siirry VAIO-Linkin web-sivuille vianetsintää varten. Mene osoitteeseen:<http://www.vaio-link.com>.
- ❑ **e- Support**: Web-sivujemme interaktiivinen osassa <http://www.vaio-link.com> pääset yhteyteen asianomaisen tukiryhmämme kanssa Internetin yli. Henkilökohtaisen tilin kautta voit lähettää tekniset kysymyksesi helposti.
- ❑ **VAIO-Link help lines**: Ennen kuin otat yhteyttä VAIO-Link -palveluun puhelimitse, yritä ratkaista ongelma lukemalla oneline- ja painetut asiakirjat.
- ❑ Vieraile muilla Sonyn web-sivuilla:
	- ❑□ <u>[www.club-vaio.com](http://www.club-vaio.com )</u> jos haluat tietää enemmän VAIO:sta ja liittyä kasvavaan VAIO-yhteisöön.
	- $\Box$ [www.sonystyle-europe.com](http://www.sonystyle-europe.com) online-ostoksia varten.
	- $\Box$ [www.sony.com](http://www.sony.com) muut Sonyn tuotteet.
- Sinun on asennettava Internet-yhteys ennen kuin voi käyttää edellä kuvattuja oneline-palveluja.

*70*

[N](#page-71-0)

<span id="page-71-0"></span>*Ohjeet*

# *e-Support*

# *Mikä on e-Support?*

Olet etsinyt käyttöoppaistamme ja web-sivuilta [\(www.vaio-link.com](www.vaio-link.com)), mutta et ole löytänyt vastausta kysymykseesi/aiheeseesi? e-Support on ihanteellinen ratkaisu!

e-Support Web Portal on interaktiivinen web-sivusto, jossa voit lähettää kaikki VAIO -tietokonettasi koskevat tekniset kysymyksesi ja vastauksen saat asiaan perehtyneeltä tukitiimiltämme.

Jokaista lähetettyä kysymystä käsitellään ainutkertaisena "tapausnumerona", jotta sinun ja e-Support Teamin välinen kommunikointi sujuu vaivatta.

### *Kuka voi käyttää e-Supportia?*

Kaikilla rekisteröidyillä VAIOn asiakkailla on oikeus rajoittamattomaan pääsyyn VAIO-Linkin e-Support Web Portaliin.

### *Kuinka pääsen e-Support -portaaliin?*

Kun rekisteröit VAIO -tietokoneesi Club-VAIOn sivuilla [\(www.club-vaio.com](www.club-vaio.com)), saat automaattisesti muutaman tunnin kuluttua sähköpostin, jossa on linkki e-Support Web Portaliin, asiakasnumerosi ja joitakin perustietoja.

Sinun on sitten vain aktivoitava tilisi napsauttamalla sähköpostissa olevaa linkkiä.

Nyt voit luoda ensimmäisen tapauksesi!

Pääset e-Support Web Portaliin miltä tahansa tietokoneelta, jossa on toimiva Internet-yhteys.

e-Support Web Portalissa on täydellinen ohjetiedosto, jossa sinua avustetaan e-Support Service -palvelumme käyttämisessä.

[N](#page-72-0)
#### <span id="page-72-0"></span>*Voinko lähettää kysymykseni omalla äidinkielelläni?*

Koska olet yhteydessä e-Support Teamiimme portaalin kautta, joka yhdistää sinut suoraan keskustietokantaamme, e-Support hyväksyy ja käsittelee ainoastaan englanninkielisiä lähetyksiä.

#### *Voinko lähettää kysymykseni milloin tahansa?*

Kyllä voit lähettää kysymyksiäsi 24h/7 päivänä viikossa, mutta ota huomioon, että e-Support Team käsittelee kysymyksiäsi vain maanantaista perjantaihin klo 8 - 18.

#### *Onko e-Supportin käyttäminen maksullista?*

Ei, tämä on täysin ilmainen palvelu kaikille rekisteröityneille VAIO-asiakkaillemme!

#### *Mistä tiedän, että e-Support Team käsitellyt kysymykseni/tapaukseni?*

Heti kun e-Support Team on käsitellyt tapauksesi, saat sähköpostin, jossa ilmoitetaan, että tapauksesi on päivitetty.

[N](#page-73-0)

# <span id="page-73-0"></span>*Varotoimet*

Tässä osassa kerrotaan turvaohjeista ja varotoimista, joilla voit suojata tietokoneesi mahdollisilta vauroilta. Ota yhteyttä VAIO-Link -palveluun, jos tarvitset apua.

- ❑[Kovalevyn käsitteleminen \(sivu](#page-74-1) 74)
- ❑[Nestekidenäytön käsitteleminen \(sivu](#page-74-2) 74)
- ❑[Virtalähteen käyttäminen \(sivu](#page-75-0) 75)
- $\Box$ [Tietokoneesi käsitteleminen \(sivu](#page-75-1) 75)
- ❑[Levykkeiden käsitteleminen \(sivu](#page-77-0) 77)
- ❑[Levyjen käsitteleminen \(sivu](#page-77-1) 77)
- ❑[Akun käyttäminen \(sivu](#page-78-0) 78)
- ❑[Korvakuulokkeiden käyttäminen \(sivu](#page-79-0) 79)
- ❑[Memory Sticks -muistikorttien käsitteleminen \(sivu](#page-79-1) 79)

[N](#page-74-0)

## <span id="page-74-1"></span><span id="page-74-0"></span>*Kovalevyn käsitteleminen*

Kovalevyllä on suuri tallennuskapasiteetti ja se lukee tai kirjoittaa tietoja lyhyessä ajassa. Se voi kuitenkin vaurioitua helposti mekaanisen tärinän, iskun tai pölyn seurauksena.

Vaikka kovalevyssä on sisäinen turvalaite, joka estää tietojen katoamisen mekaanisen tärinän, iskun tai pölyn seurauksena, sinun tulee käsitellä tietokonettasi varoen.

Kovalevyn vaurioitumisen estämiseksi:

- ❑Älä anna tietokoneesi liikkua yhtäkkiä.
- ❑Pidä tietokone loitolla magneeteista.
- ❑Älä aseta tietokonettasi tilaan, jossa on mekaanista tärinää tai epävakaaseen asentoon.
- ❑Älä siirrä tietokonetta virran ollessa kytkettynä.
- ❑Älä sammuta virtaa tai käynnistä tietokonetta uudelleen, kun levyltä luetaan tai sinne kirjoitetaan.
- ❑Älä käytä tietokonettasi paikassa, jossa lämpötila vaihtuu erittäin paljon.
- ❑Älä siirrä tietokonettasi, jos järjestelmä on **Standby** -tilassa.
- **E**D Jos kovalevy on vaurioitunut, tietoja ei voi palauttaa.

# <span id="page-74-2"></span>*Nestekidenäytön käsitteleminen*

- ❑ Älä jätä nestekidenäyttöä aurinkoon päin, koska se voi vaurioittaa näyttöä. Ole varovainen, kun käytät tietokonettasi ikkunan lähellä.
- ❑Älä naarmuta nestekidenäyttöä tai paina sitä. Se saattaa aiheuttaa toimintahäiriöitä.
- ❑ Jos tietokonetta käytetään alhaisessa lämpötilassa, näytössä saattaa näkyä jäännöskuva. Tämä ei ole toimintahäiriö. Kun tietokone palautuu normaaliin lämpötilaan, näyttö palautuu normaaliksi.
- ❑ Jäännöskuva saattaa näkyä näytössä, jos samaa kuvaa näytetään pitkän aikaa. Jäännöskuva häviää hetken kuluttua. Voit estää jäännöskuvan näytönsäästäjää käyttämällä.
- ❑Näyttö lämpiää käytön aikana. Tämä on normaalia, eikä se tarkoita toimintahäiriötä.

[N](#page-75-2)

#### <span id="page-75-2"></span>*Varotoimet*

- ❑ Nestekidenäyttö on valmistettu tarkkuusteknologiaa käyttämällä. Saatat kuitenkin nähdä nestekidenäytöllä jatkuvasti esiintyviä pieniä mustia pisteitä ja/tai kirkkaita pisteitä (punaisia, sinisiä tai vihreitä). Tämä on normaali valmistusprosessin tulos eikä se ole toimintahäiriö.
- ❑ Älä hankaa nestekidenäyttöä, koska se saattaa vaurioittaa näyttöä. Pyyhi nestekidenäyttö pehmeällä, kuivalla kankaalla.

## <span id="page-75-0"></span>*Virtalähteen käyttäminen*

- ❑Katso painetusta **Specifications** -asiakirjasta VAIO -tietokoneesi virran käyttö.
- ❑ Älä jaa verkkopistorasiaa muiden virtaa käyttävien laitteiden kanssa, kuten valokopiokoneiden tai asiakirjasippureiden kanssa.
- ❑ Voit hankkia virtaliuskan, jossa on syöksyvirtasuojain. Tämä laite suojaa tietokonettasi äkillisten, esimerkiksi sähkömyrskyn, virtasyöksyjen aiheuttamalta vauriolta.
- ❑Älä laita painavia esineitä virtajohdon päälle.
- ❑Irrota johto verkkopistorasiasta pistokkeesta vetämällä. Älä vedä koskaan johdosta.
- ❑Irrota tietokoneesi seinäpistorasiasta, jos et aio käyttää tietokonettasi pitkään aikaan.
- ❑Varmista, että seinäkosketin on helppopääsyisessä paikassa.
- ❑Kun AC adapteria ei käytetä, irrota se verkkopistorasiasta.
- ❑Käytä ainoastaan mukana tulevaa AC adapteria. Älä käytä muita AC adaptereita.

#### <span id="page-75-1"></span>*Tietokoneesi käsitteleminen*

❑ Puhdista kotelo pehmeällä kankaalla, joka on joko kuiva tai kevyesti kostutettu mietoon puhdistusaineeseen. Älä käytä minkään tyyppisiä hankaavia sieniä, hankausjauhetta tai liuotteita, kuten alkoholia tai bensiiniä, koska ne voivat vaurioittaa tietokoneesi pintaa.

[N](#page-76-0)

- <span id="page-76-0"></span>❑ Jos tiputat kiinteän esineen tai nestettä tietokoneen päälle, sammuta tietokone ja irrota pistoke. Saattaa olla parempi antaa tietokone ammattitaitoisen henkilön tarkastettavaksi, ennen kuin sitä käytetään uudelleen.
- ❑ Älä pudota tietokonetta tai aseta painavia esineitä sen päälle.
- ❑ Älä laita tietokonetta tilaan, jossa on:
	- ❑Lämmönlähteitä, kuten lämpöpattereita tai ilmakanavia,
	- ❑ Suorassa auringonvalossa,
	- ❑ Erittäin pölyistä,
	- $\Box$ Kosteutta tai sadetta,
	- ❑ Mekaanista tärinää tai iskuja,
	- ❑ Voimakkaita magneetteja tai kaiuttimia, joita ei ole magneettisesti suojattu,
	- ❑Yli 35°C tai alle 5°C ympäristön lämpötiloihin,
	- $\Box$ Erittäin kosteaa.
- ❑ Älä aseta elektronisia laitteita tietokoneesi lähelle. Tietokoneesi sähkömagneettikenttä saattaa aiheuttaa toimintahäiriön.
- ❑ Huolehdi asianmukaisesta ilmanvaihdosta, jotta sisäistä lämpöä ei pääse keräytymään. Älä aseta tietokonettasi huokoisille pinnoille, kuten tai huoville tai materiaalin, kuten verhojen tai seinävaatteiden lähelle, jotka saattavat tukkia tuuletusaukot.
- ❑ Tietokone käyttää korkeataajuisia radiosignaaleja ja se saattaa häiritä radio- ja televisiovastaanottoa. Mikäli näin tapahtuu, siirrä tietokone sopivalle etäisyydelle.
- ❑ Käytä ainoastaan määritettyjä oheislaitteita ja kytkentäkaapeleita; muussa tapauksessa ongelmia saattaa syntyä.
- ❑Älä käytä leikattuja tai vaurioituneita kytkentäkaapeleita.

[N](#page-77-2)

<span id="page-77-2"></span>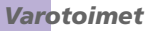

- ❑ Jos tietokone tuodaan suoraan kylmästä tilasta kuumaan tilaan, kosteuttaa saattaa tiivistyä tietokoneen sisään. Älä käynnistä tietokonetta tässä tapauksessa vähintään tuntiin. Jos ongelmia ilmenee, kytke tietokone irti ja ota yhteys VAIO-Linkiin.
- ❑ Varmista, että irrotat virtajohdon ennen kuin puhdistat tietokoneen.
- ❑ Koska saatat menettää tärkeitä tietoja tietokoneen vaurioituessa, sinun tulisi varmuuskopioida tietosi säännöllisesti. Voit palauttaa useimmat alkuperäiset sovellusohjelmat mukana tulevalta levyltä (katso lisätietoja **Troubleshooting Guide** -oppaasta).

## <span id="page-77-0"></span>*Levykkeiden käsitteleminen*

- ❑Älä avaa suljinta käsin tai kosketa levykkeen pintaa.
- ❑Pidä levykkeet loitolla magneeteista.
- ❑Pidä levyke loitolla suorasta auringonvalosta ja muista lämmönläheteistä.

## <span id="page-77-1"></span>*Levyjen käsitteleminen*

- ❑Älä kosketa levyn pintaa.
- ❑Älä pudota tai taivuta levyä.
- ❑ Levyn pinnalla olevat sormenjäljet ja pöly saattavat aiheuttaa lukuvirheitä. Pidä levystä aina kiinni reunoista ja keskireiästä, kuvassa osoitetulla tavalla:

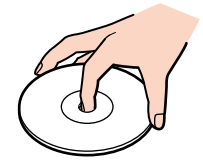

[N](#page-78-1)

<span id="page-78-1"></span>**Laitteisto-opas**

- ❑ Levyjen asianmukainen käsittely on olennaista luotettavuuden takaamiseksi. Älä käytä liuotteita, kuten bensiiniä, ohentimia, kaupallisia puhdistusaineita tai antistaattisia suihkeita, koska ne saattavat vahingoittaa levyä.
- ❑ Normaali puhdistus suoritetaan pitämällä levyä reunoista ja pyyhkimällä pinta pehmeällä kankaalla keskustasta ulospäin.
- ❑ Jos levy on pahoin tahriintunut, kostuta pehmeä kangas vedellä, purista se kunnolla ja pyyhi levyn pinta keskustasta ulospäin. Pyyhi jäljelle jäänyt kosteus kuivalla, pehmeällä kankaalla.
- ❑Älä koskaan laita levyyn tarroja. Ne vauroittavat levyä peruuttamattomasti.

#### <span id="page-78-0"></span>*Akun käyttäminen*

- ❑ Älä jätä akkua koskaan yli 60°C lämpötilaan, kuten aurinkoon pysäköityyn autoon tai suoraan auringonvaloon.
- ❑ Akun käyttöikä on lyhyempi kylmässä ympäristössä. Tämä johtuu heikentyneestä akun suorituskyvystä alhaisissa lämpötiloissa.
- ❑ Lataa akut +10°C +30°C lämpötilassa. Alhaisemmassa lämpötilassa latausaika on pidempi.
- ❑ Kun akkua käytetään tai tyhjennetään, se lämpenee. Tämä on normaalia eikä syytä huoleen ole.
- $\Box$ Pidä akku loitolla kaikista lämmönlähteistä.
- ❑ Pidä akku kuivana.
- ❑ Älä avaa tai pura akkua.
- ❑ Älä altista akkua mekaanisille iskuille.
- $\Box$ Jos et käytä tietokonetta pitkään aikaan, poista akku tietokoneesta akun vaurioitumisen estämiseksi.
- ❑ Jos akussa on edelleen vähän virtaa akun täyteen lataamisen jälkeen, akku saattaa olla kulunut loppuun ja se on vaihdettava.
- ❑ Akkua ei tarvitse tyhjentää ennen uudelleenlatausta.
- $\Box$ Jos et ole käyttänyt akkua pitkään aikaan, lataa se uudelleen.

[N](#page-79-2)

# <span id="page-79-2"></span><span id="page-79-0"></span>*Korvakuulokkeiden käyttäminen*

- ❑ **Liikenneturvallisuus** Älä käytä korvakuulokkeita ajaessasi, polkupyöräillessäsi tai käyttäessäsi motorisoituja ajoneuvoja. Se saattaa aiheuttaa liikennevaaran ja se on laitonta joillakin alueilla. Musiikin kuunteleminen suurella äänenvoimakkuudella saattaa olla vaarallista myös käveltäessä, erityisesti suojateitä ylitettäessä.
- ❑ **Kuulovaurioiden estäminen** Vältä korvakuulokkeiden käyttämistä suurella äänenvoimakkuudella. Kuulon ammattilaiset neuvovat välttämään jatkuvaa, äänekästä ja pitkäaikaista soittamista. Jos korvasi soivat, pienennä äänen voimakkuutta tai keskeytä kuunteleminen.

## <span id="page-79-1"></span>*Memory Sticks -muistikorttien käsitteleminen*

- $\Box$ Älä kosketa Memory Stick -liitintä sormillasi tai metalliesineillä.
- ❑Käytä etikettinä ainoastaan Memory Stick -muistikortin mukana tulevaa etikettiä.
- ❑Älä taivuta tai pudota Memory Stick -muistikorttia äläkä iske sitä voimakkaasti.
- ❑Älä pura tai muuta Memory Stick- muistikortteja.
- ❑Älä anna Memory Stick -muistikortin kastua.
- ❑ Älä käytä tai säilytä Memory Stick -muistikortteja tilassa, joka on:
	- ❑Erittäin kuuma, kuten aurinkoon pysäköidyssä autossa,
	- ❑Suorassa auringonvalossa,
	- ❑Erittäin kostea tai,
	- ❑jossa on syövyttäviä aineita.
- ❑ Käytä Memory Stick -muistikortin mukana tulevaa säilytysrasiaa.

[N](#page-80-0)

# <span id="page-80-0"></span>*Tavaramerkit*

Sony, DVgate, DVgate Plus, Giga Pocket, HotKey Utility, Memory Stick Formatter, PictureGear Studio, SonicStage, SonicStage Mastering Studio, Sony Notebook Setup, Sony Style Imaging, UI Design Selector, VAIO Action Setup, VAIO Edit Components, VAIO Media, VAIO System Information, Memory Stick, Memory Stick logo, VAIO ja VAIO logo ovat Sony Corporationin tavaramerkkejä.

Microsoft, Internet Explorer, Windows Movie Maker, Windows Media Player, Windows XP Professional, Windows Home Edition, Microsoft Works ja Windows logo ovat Microsoft Corporationin tavaramerkkejä tai rekisteröityjä tavaramerkkejä Yhdysvalloissa ja muissa maissa.

i.LINK on Sonyn tavaramerkki, jota käytetään ainoastaan ilmoittamaan, että tuote sisältää IEEE1394 -liitännän.

Adobe, Adobe Acrobat Reader, Adobe Reader, Adobe Premiere LE ja Adobe Photoshop Elements ovat Adobe Systems Incorporatedin tavaramerkkejä.

QuickTime ja QuickTime logo ovat lisenssillä käytettäviä tavaramerkkejä. QiuckTime on rekisteröity Yhdysvalloissa ja muissa maissa.

RealOne Player on RealNetworks Incorporationin tavaramerkki tai rekisteröity tavaramerkki Yhdysvalloissa ja muissa maissa.

MoodLogic on MoodLogic Incorporationin tavaramerkki.

PowerPanel on Phoenix Technologies Ltd:n tavaramerkki.

Norton Internet Security 2003 Symantec Corporationin tavaramerkki.

EverQuest on Sony Computer Entertainment America Incorporationin rekisteröity tavaramerkki.

Click to DVD on Sony Electronicsin tavaramerkki.

Drag'n Drop CD+DVD on Easy Systems Japan Ltd:n rekisteröity tavaramerkki.

WinDVD for VAIO on InterVideo Incorporationin tavaramerkki.

PowerDVD for VAIO on CyberlLink Corporationin tavaramerkki tai rekisteröity tavaramerkki.

Kaikki muut järjestelmien, tuotteiden ja palvelujen nimet ovat vastaavien omistajiensa tavaramerkkejä. ™ tai ®-merkkejä ei ole käyttöoppaassa määritetty.

Määritykset saattavat muuttua ilman ennakkoilmoitusta. Kaikki muut tavaramerkit ovat vastaavien omistajiensa tavaramerkkejä.

#### **Mallissasi käytettävissä olevat ohjelmat on ilmoitettu painetussa Specifications -asiakirjassa.**

N